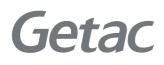

# V110 Series

**Rugged Mobile Computing Solutions** 

April 2023

#### TRADEMARKS

Thunderbolt is a trademark of Intel Corporation or its subsidiaries. All brand and product names are trademarks or registered trademarks of their respective companies.

#### NOTE

The information in this manual is subject to change without notice. For the latest version of the manual, please visit the Getac website at <u>www.getac.com</u>.

# **Table of Contents**

| Chapter 1 | Getting Started                         | 1  |
|-----------|-----------------------------------------|----|
| -         | Getting the Computer Running            |    |
|           | Unpacking                               |    |
|           | Connecting to AC Power                  | 3  |
|           | Opening and Closing the Cover           | 4  |
|           | Operating in Tablet Mode                | 5  |
|           | Turning On and Off the Computer         |    |
|           | Taking a Look at the Computer           |    |
|           | Front Components                        |    |
|           | Rear Components                         |    |
|           | Right-Side Components                   | 10 |
|           | Left-Side Components                    |    |
|           | Top-open Components                     | 12 |
|           | Bottom Components                       |    |
|           | Installing the Accessories              |    |
|           | Attaching the Carrying Strap or Handle  |    |
|           | Using the Tether                        |    |
|           | Attaching the Handgrip Strap (Optional) | 19 |
| Chapter 2 | Operating Your Computer                 | 20 |
| -         | Using the Internal Keyboard             |    |
|           | Typewriter Keys                         |    |
|           | Cursor-Control Keys                     |    |
|           | Numeric Keypad                          | 22 |
|           | Function Keys                           |    |
|           | Fn Key                                  |    |
|           | Hot Keys                                | 23 |
|           | Windows Keys                            | 24 |
|           | Using the Touchpad                      | 25 |
|           | Configuring the Touchpad                |    |
|           | Navigating on the Screen                | 27 |

|           | Using the Touchscreen                    |    |
|-----------|------------------------------------------|----|
|           | Using the Dual Mode Display (Optional)   |    |
|           | Using Network and Wireless Connections   |    |
|           | Using the LAN                            |    |
|           | Using the WLAN                           |    |
|           | Using the Bluetooth Feature              |    |
|           | Using the WWAN Feature (Optional)        |    |
|           | Using the Fingerprint Scanner (Optional) |    |
|           | Enrolling a Fingerprint                  |    |
|           | Fingerprint Login                        |    |
|           | Using the Barcode Scanner (Optional)     |    |
|           | Notes                                    | 39 |
| Chapter 3 | Managing Power                           | 40 |
| chapter b | AC Adapter                               |    |
|           | Battery Pack                             |    |
|           | Charging the Battery Pack                |    |
|           | Initializing the Battery Pack            |    |
|           | Checking the Battery Level               |    |
|           | Battery Low Signals and Actions          |    |
|           | Replacing the Battery Pack               |    |
|           | Power-Saving Tips                        |    |
| Chapter 4 | Expanding Your Computer                  |    |
|           | Connecting Peripheral Devices            |    |
|           | Connecting a USB Device                  |    |
|           | Connecting a Thunderbolt™ Device         |    |
|           | Connecting a Display Monitor             |    |
|           | Connecting a Serial Device               |    |
|           | Connecting an Audio Device               |    |
|           | Using Various Card Readers               |    |
|           | Using Smart Cards (Optional)             |    |
|           | Using Storage Cards (Optional)           |    |
|           | Using the RFID Reader (Optional)         |    |
|           | Changing or Replacing                    |    |
|           | Replacing the SSD                        |    |
| Chapter 5 | Using BIOS Setup                         |    |
|           | When and How to Use                      |    |
|           | Menu Descriptions                        |    |
|           | Information Menu                         |    |
|           | Main Menu                                |    |
|           | Advanced Menu                            |    |
|           | Advanced ivienu                          |    |

|           | Security Menu<br>Boot Menu<br>Exit Menu                                                                                                    | . 61                                                                                                    |
|-----------|----------------------------------------------------------------------------------------------------|----------------------------------------------------------------------------------------------------|
| Chapter 6 | <b>Using Getac Software</b><br>OSD Control Panel<br>G-Manager<br>G-Camera                                                                                                    | . 64<br>. 65                                                                                                    |
| Chapter 7 | Care and Maintenance<br>Protecting the Computer<br>Using an Anti-Virus Strategy<br>Using the Cable Lock<br>Taking Care of the Computer<br>Location Guidelines<br>General Guidelines<br>Cleaning Guidelines<br>Battery Pack Guidelines<br>Touchscreen Guidelines<br>When Traveling                                                                                                    | . 68<br>. 68<br>. 69<br>. 69<br>. 69<br>. 69<br>. 70<br>. 70<br>. 72                                                                                                    |
| Chapter 8 | Troubleshooting<br>Preliminary Checklist.<br>Solving Common Problems.<br>Battery Problems<br>Bluetooth Problems.<br>Display Problems.<br>Fingerprint Scanner Problems.<br>Hardware Device Problems.<br>Keyboard and Touchpad Problems<br>LAN Problems.<br>Power Management Problems<br>Software Problems.<br>Software Problems.<br>Sound Problems.<br>Startup Problems.<br>WLAN Problems.<br>Other Problems.<br>Resetting the Computer .<br>System Recovery.<br>Using Windows RE.<br>Using Recovery Partition.<br>Using the Driver Disc (Optional). | . 75<br>. 76<br>. 76<br>. 77<br>. 78<br>. 77<br>. 78<br>. 78<br>. 78<br>. 78<br>. 79<br>. 80<br>. 80<br>. 80<br>. 80<br>. 80<br>. 81<br>. 82<br>. 84<br>. 85<br>. 85<br>. 86 |

| Appendix A Specifications                               | 38 |
|---------------------------------------------------------|----|
| Appendix B Regulatory Information                       | 90 |
| Safety Notices                                          | 91 |
| About the Battery                                       | 91 |
| About the AC Adapter                                    | 93 |
| Heat Related Concerns                                   |    |
| North America                                           | 95 |
| USA                                                     | 95 |
| Canada                                                  | 98 |
| User Notification of Take-back Service                  | 99 |
| Europe Marking and Compliance Notices                   |    |
| Statements of Compliance10                              | 00 |
| Restriction of Hazardous Substances (RoHS) Directive 10 | 02 |
| ENERGY STAR 10                                          | 03 |
| About Battery and External Enclosure Replacement 10     | 04 |
| Battery 10                                              |    |
| External Enclosure10                                    |    |
| Manufacture Date and Labels10                           | 80 |

## **Chapter 1**

# **Getting Started**

This chapter first tells you step by step how to get the computer up and running. Then, you will find a section briefly introducing the external components of the computer.

**CAUTION:** Safety instructions are provided in related sections throughout the *User Manual*. Please read the manual and any accompanying document(s) before starting to use the product.

# **Getting the Computer Running**

## Unpacking

After unpacking the shipping carton, you should find these standard items:

V110 notebook computer
 AC adapter
 AC power cord
 AC power cord
 AC power cord
 AC power cord
 AC power cord
 AC power cord
 AC power cord
 AC power cord
 AC power cord
 AC power cord
 AC power cord
 AC power cord
 AC power cord
 AC power cord
 AC power cord
 AC power cord
 AC power cord
 AC power cord
 AC power cord
 AC power cord
 AC power cord
 AC power cord
 AC power cord
 AC power cord
 AC power cord
 AC power cord
 AC power cord
 AC power cord
 AC power cord
 AC power cord
 AC power cord
 AC power cord
 AC power cord
 AC power cord
 AC power cord
 AC power cord
 AC power cord
 AC power cord
 AC power cord
 AC power cord
 AC power cord
 AC power cord
 AC power cord
 AC power cord
 AC power cord
 AC power cord
 AC power cord
 AC power cord
 AC power cord
 AC power cord
 AC power cord
 AC power cord
 AC power cord
 AC power cord
 AC power cord
 AC power cord
 AC power cord
 AC power cord
 AC power cord
 AC power cord
 AC power cord
 AC power cord
 AC power cord
 AC power cord
 AC power cord
 AC power cord
 AC power cord
 AC power cord
 AC power cord
 AC power cord
 AC power cord
 AC power cord
 AC power cord
 AC

Inspect all the items. If any item is damage or missing, notify your dealer immediately.

**NOTE:** Specific models do not have the AC adapter and power cord as standard items. To purchase the AC adapter kit for your model, contact a Getac authorized distributor. (Check <u>https://www.getac.com/en/contact/</u> for contact information.)

#### **Connecting to AC Power**

**CAUTION:** Use only the AC adapter included with your computer. Using other AC adapters may damage the computer.

#### NOTE:

- The battery pack is shipped to you in power saving mode that protects it from charging/discharging. It will get out of the mode to be ready for use when you install the battery pack and connect AC power to the computer for the very first time.
- When the AC adapter is connected, it also charges the battery pack. For information on using battery power, see Chapter 3.

You must use AC power when starting up the computer for the very first time.

- 1. Plug the DC cord of the AC adapter to the power connector of the computer (●).
- 2. Plug the female end of the AC power cord to the AC adapter and the male end to an electrical outlet (②).

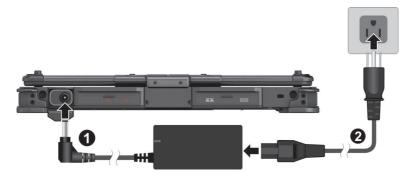

**NOTE:** The power cord type varies with countries. The look of your power cord and electrical outlet might not match the one shown in this document.

3. Power is being supplied from the electrical outlet to the AC adapter and onto your computer. Now, you are ready to turn on the computer.

## **Opening and Closing the Cover**

To open the top cover:

- 1. Pull loose the cover latch (①) and release the clamp (②).
- 2. Lift up the cover (**③**). You can tilt the cover forward or backward for optimal viewing clarity.

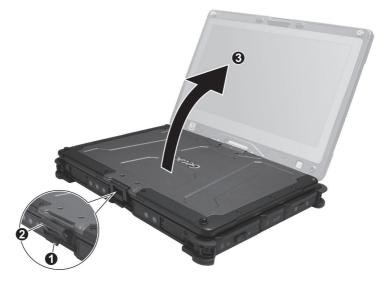

To close the top cover:

- 1. Close the display.
- 2. Lift the cover latch and engage the clamp on the display. Then, push in the cover latch to click it into place.

**CAUTION:** Before engaging the clamp, make sure the two guide pins are correctly seated in place.

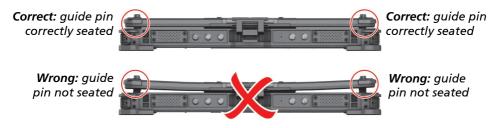

### **Operating in Tablet Mode**

In addition to being used as a regular notebook computer, your computer can also be operated in Tablet mode. In Tablet mode, you operate the computer with a stylus or digitizer pen, or a fingertip, instead of a keyboard or mouse.

1. Open the top cover so that it is almost perpendicular with the keyboard of the computer.

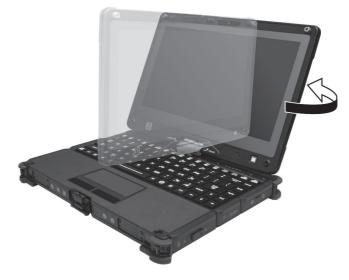

2. Turn the display counter-clockwise by 180°.

**CAUTION:** Do not rotate the display more than 180°, or attempt to rotate the display clockwise.

3. Close the computer with the display facing up.

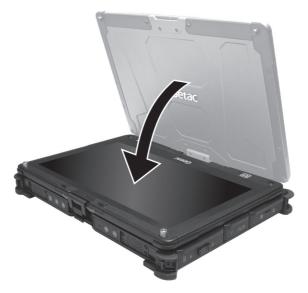

4. Lift the cover latch and engage the clamp on the display. Then, push in the cover latch to click it into place.

**CAUTION:** Before engaging the clamp, make sure the two guide pins are correctly seated in place.

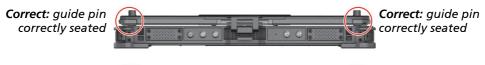

Wrong: guide pin not seated

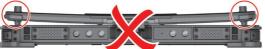

Wrong: guide pin not seated

## **Turning On and Off the Computer**

#### **Turning On**

Press the power button (  $(\bigcirc$  ). The Windows operating system should start.

**NOTE:** Tapping the screen during startup may invoke a pre-boot menu (unless the default settings have been changed). If the menu appears, simply select **Continue**.

#### **Turning Off**

When you finish a working session, you can stop the system by turning off the power or leaving it in Sleep or Hibernation mode:

| То                      | Do this                                                                                                    |
|-------------------------|----------------------------------------------------------------------------------------------------|
| Power off<br>(Shutdown) | Click Start $\rightarrow \bigcirc$ Power $\rightarrow$ Shut down.                                                                     |
| Sleep                   | Use one of these methods:                                                                                                    |
|                         | <ul> <li>Press the power button.*</li> </ul>                                                                                          |
|                         | Close the top cover.*                                                                                                    |
|                         | <ul> <li>Press Fn + F12.*</li> </ul>                                                                                                  |
|                         | • Click Start $\rightarrow \bigcirc$ Power $\rightarrow$ Sleep.                                                                       |
| Hibernate               | By default, this option is not shown in the Start menu. If<br>you want to use the feature, set up accordingly in Windows<br>settings. |

\* "Sleep" is the default result of the action. You can change what the action does through Windows settings.

# Taking a Look at the Computer

**NOTE:** Depending on the model you purchased, the appearance of your computer may not be exactly the same as those shown in this manual.

**CAUTION:** You need to open the protective covers to access the connectors. When not using a connector, make sure to close the cover completely for water- and dust-proof integrity. (Engage the locking mechanism if existing.)

#### **Front Components**

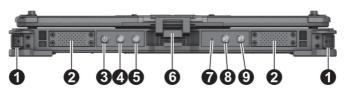

| Ref | Component        |                                                                    | Description                                                     |
|-----|------------------|--------------------------------------------------------------------|-----------------------------------------------------------------|
| 0   | Strap holder     | Two buckles hold the carrying strap.                               |                                                                 |
| 0   | Stereo speaker   | Sends out                                                          | t sound and voice from your computer.                           |
| ₿   | Power button     |                                                                    | power on or off. (The default "off"<br>Sleep mode.")            |
| 4   | (I) Up button    | Increases                                                          | the sound volume.                                               |
| 6   | ビ()) Down button | Decreases                                                          | s the sound volume.                                             |
| 6   | Top cover latch  | Locks the top cover.                                               |                                                                 |
| 7   | Microphone       | Receives sound and voice to record voice.                          |                                                                 |
| 8   | P2 button        | Opens or closes the OSD Control Panel.                             |                                                                 |
| 0   | P1 button        | Depending on your model, the default function is one of the below. |                                                                 |
|     |                  | Camera                                                             | Starts the G-Camera application.                                |
|     |                  | Trigger                                                            | Serves as the trigger button for the barcode scanner.           |
|     |                  | -                                                                  | e <b>ssed longer:</b><br>the <b>Ctrl+Alt+Del</b> keyboard keys. |

**NOTE:** The hardware buttons (except the power button) can be re-defined using G-Manager.

#### **Rear Components**

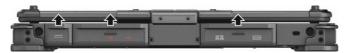

To access a connector, open its protective cover by lifting up the tab of the cover. When closing the cover, push the tab downward until the cover clicks into place.

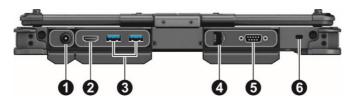

| Ref | Component             | Description                                             |
|-----|-----------------------|---------------------------------------------------------|
| 0   | Power<br>connector    | Connects the AC adapter.                                |
| 0   | HDMI connector        | Connects a HDMI monitor or TV set.                      |
| ₿   | USB 3.2 Gen 2<br>port | Connects a USB device.                                  |
| 4   | RJ45 connector        | Connects the LAN cable.                                 |
| 6   | Serial port           | Connects a serial device.                               |
| 6   | Kensington lock       | Locks the computer to a stationary object for security. |

#### **Right-Side Components**

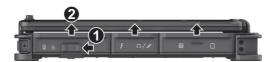

To access a connector, open its protective cover by lifting up the tab of the cover. When closing the cover, push the tab downward until the cover clicks into place.

To access a device bay, slide the cover latch toward the unlocked position ( $\bigcirc$ ) and then lift up the tab to release the cover. When closing the cover, push the tab downward until the cover clicks into place and then slide the latch toward the locked position ( $\bigcirc$ ).

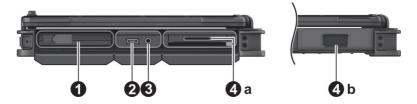

| Ref | ef Component Description                                                                                                    |            | Description                             |                                                       |
|-----|----------------------------------------------------------------------------------------------------|------------|-----------------------------------------|-------------------------------------------------------|
| 0   | <b>Battery pack</b> Inside is the battery pack (Battery 2) that supplies power to your computer when external power is not connected. |            |                                         |                                                       |
| 0   | USB-C<br>Thunderbolt™ 4<br>port Connects to devices that support Thunderbolt or<br>USB-C connection.                                  |            | s that support Thunderbolt or           |                                                       |
| ₿   | Combo audio connector                                                                                                    |            | Connects a set of h<br>with amplifier   | eadphones or external speakers                        |
|     |                                                                                                    |            | Supports a headset<br>3.5mm jack.       | microphone with 4-pole TRRS                           |
| 4   | • This is a multi-pur                                                                                                    |            | rpose bay. It can be                    | one of the below modules.                             |
|     | а                                                                                                    | Card slots | Storage card slot<br>(upper) (optional) | Accepts an SD card for removable storage media.       |
|     |                                                                                                    |            | Smart card slot<br>(lower)              | Accepts a smart card for additional security feature. |

| Ref | Component |                    | Description               |
|-----|-----------|--------------------|---------------------------|
|     | b         | Barcode<br>scanner | Scans and reads barcodes. |

#### Left-Side Components

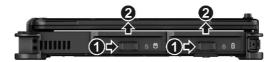

To access a device bay, slide the cover latch toward the unlocked position ( $\bigcirc$ ) and then lift up the tab to release the cover. When closing the cover, push the tab downward until the cover clicks into place and then slide the latch toward the locked position ( $\bigcirc$ ).

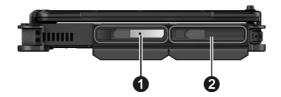

| Ref | Component    | Description                                                                                                    |
|-----|--------------|----------------------------------------------------------------------------------------------------|
| 0   | SSD canister | Contains the solid-state drive, which is the C drive<br>storing the operating system of your computer.<br>CAUTION: This device is not hot-swappable. Do not<br>remove it without turning off the system first. |
| 0   | Battery pack | Inside is the battery pack (Battery 1) that supplies power to your computer when external power is not connected.                                                                                              |

#### **Top-open Components**

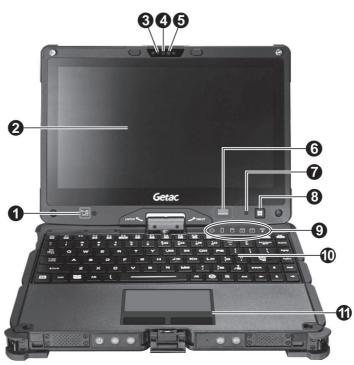

| Ref | Component                         | Description                                                                                                    |
|-----|-----------------------------------|----------------------------------------------------------------------------------------------------|
| 0   | <b>RFID antenna</b><br>(optional) | Reads data from RFID tags.                                                                                                    |
| 0   | Touchscreen                       | Displays and receives information for the computer.                                                                                                    |
| ₿   | Camera<br>indicator               | Lights up when the camera is in use.                                                                                                    |
| 4   | <b>IR sensor</b><br>(optional)    | Detects the infrared energy of objects to form an<br>image. The sensor flashes red light when in use.<br>The near infrared (IR) imaging capability allows you<br>to use Windows Hello face authentication. |
| 6   | Camera lens                       | Allows you to use your computer's camera function.                                                                                                    |

| Ref | Component                            | Description                                                                                                    |
|-----|--------------------------------------|----------------------------------------------------------------------------------------------------|
| 6   | Fingerprint<br>scanner<br>(optional) | Serves as the fingerprint verification, preventing unauthorized access to your computer.                                                                                   |
| 0   | Light sensor                         | Detects the surrounding lighting condition for automatic adjustment of the LCD brightness.                                                                                 |
| 8   | Windows logo<br>button               | Opens or closes the Start menu.                                                                                                    |
| Ø   | Indicators                           | Show the current status of the computer's devices.                                                                                                    |
|     | () Power                             | Lights green when the computer is turned on.                                                                                                    |
|     |                                      | Blinks green when the computer is in Sleep mode                                                                                                    |
|     | 📋 Battery                            | Lights amber when the battery is being charged.                                                                                                    |
|     |                                      | Lights green when battery charging is completed.                                                                                                    |
|     |                                      | Blinks green to indicate the battery's built-in high<br>temperature protection mechanism is activated.<br><b>CAUTION:</b> Do not remove the battery during this<br>period. |
|     |                                      | Blinks red when the battery's capacity is below 10%.                                                                                                    |
|     |                                      | Blinks amber when the battery charging is in an abnormal state. Replace the battery in case this happens.                                                                  |
|     | ြို Hard Disk                        | Lights green when the computer is accessing the hard disk (SSD).                                                                                                    |
|     | 🗟 Caps Lock                          | Lights green when Caps Lock is on.                                                                                                    |
|     | 🕂 Num Lock                           | Lights green when Num Lock is on.                                                                                                    |
|     | Airplane<br>mode                     | Lights green when the RF radio of any RF feature<br>(WLAN/Bluetooth/WWAN) is on. If Airplane mode is<br>switched on, the light turns off.                                  |
| 0   | Keyboard                             | Serves as the data input device.                                                                                                    |
| 1   | Touchpad                             | Serves as the pointing device.                                                                                                    |

## **Bottom Components**

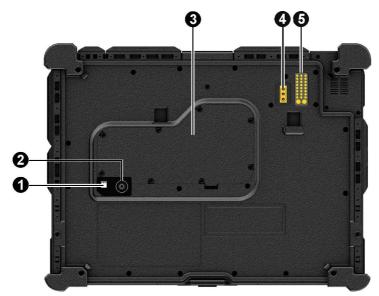

| Ref | Component                              | Description                                                                                         |
|-----|----------------------------------------|----------------------------------------------------------------------------------------------------|
| 0   | <b>Camera indicator</b><br>(optional)  | Lights up when the camera lens beside it is in use.                                                 |
|     | Flash (optional)                       | Provides extra light when taking pictures.                                                          |
| 0   | <b>Camera lens</b><br>(optional)       | Allows you to use the camera function.                                                              |
| ₿   | Memory slots                           | Inside are the memory slots for expanding the memory size of your computer.                         |
|     | SIM card slot<br>(optional)            | Inside is the SIM card slot.                                                                        |
| 4   | Antenna pass-<br>through<br>(optional) | Connects to the docking station for using<br>external WWAN/WLAN/GPS antenna.<br>WWAN<br>WLAN<br>GPS |

| Ref | Component | Description                                                                                           |
|-----|-----------|----------------------------------------------------------------------------------------------------|
|     |           | Inside is the docking connector for connecting an office dock or vehicle dock (purchased separately). |

# **Installing the Accessories**

NOTE: The accessories you have depend on the model purchased.

### Attaching the Carrying Strap or Handle

#### If you have the carrying strap:

Insert one end of the strap into one strap holder  $(\bigcirc)$  on your computer and feed it through the slider buckle  $(\bigcirc)$ . Use the fastener  $(\bigcirc)$  to fix the strap end in place. Secure the other end of the strap to the computer in the same way.

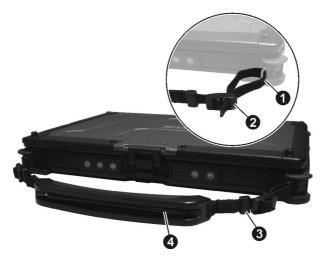

The strap provides a slot for storing the stylus (4).

#### If you have the carrying handle:

1. Unfasten six screws (three at each side) from the corner bumpers. The loop bracket will come loose from each bumper.

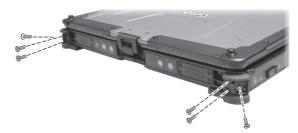

2. Fit the handle into place and secure with screws. At each side, fasten the two longer screws to the front of the computer and the middle-length screw to the round corner.

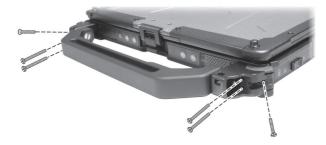

3. Fit the loop bracket into place (one at each side) and secure with the shortest screw.

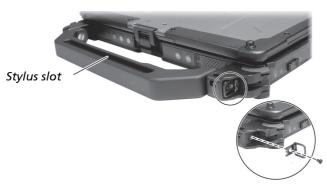

4. The handle has a slot for storing the stylus.

## Using the Tether

A tether is available for attaching the stylus to your computer.

 Insert one of the tether's loop ends through the hole of the stylus (as indicated by ① below). Then, insert the other end through the first loop (as indicated by ② below) and pull it tight.

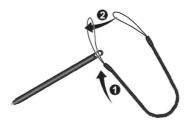

2. If you have the carrying strap:

Insert the other loop end to the strap holder on computer (as indicated by **1** below). Then, insert the stylus end through the loop (as indicated by **2** below) and pull it tight.

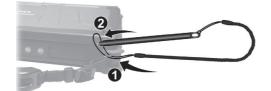

#### If you have the carrying handle:

Insert the other loop end to the strap holder on the handle (as indicated by ● below). Then, insert the stylus end through the loop (as indicated by ● below) and pull it tight.

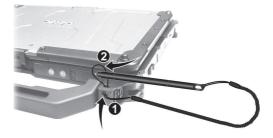

## Attaching the Handgrip Strap (Optional)

1. Insert a hook to each of the computer's four bottom corners. Secure each hook with a screw.

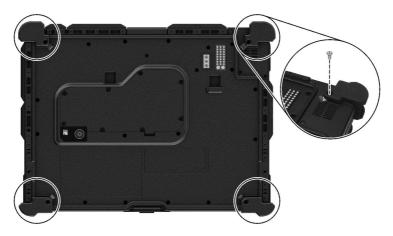

2. Attach the four loops of the handgrip strap to the four hooks. Make sure the loops are securely hooked.

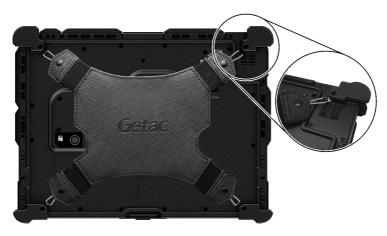

When you need to operate and hold your computer at the same time, insert your hand through the strap for a firm grip.

## Chapter 2

# **Operating Your Computer**

This chapter provides information about the use of the computer.

If you are new to computers, reading this chapter will help you learn the operating basics. If you are already a computer user, you may choose to read only the parts containing information unique to your computer.

#### **CAUTION:**

- Do not expose your skin to the computer when operating it in a very hot or cold environment.
- The computer can get uncomfortably warm when you use it in high temperatures. As a safety precaution in such a circumstance, do not place the computer on your lap or touch it with your bare hands for extended periods of time. Prolonged body contact can cause discomfort and potentially a burn.
- When the computer is placed flat on a table top for work, the back surface can get hot after long working hours. Take precautions if you need to carry the computer around while it is hot to the touch. Depending on your model, a carrying handle or strap may be available as an option. You can use the handle or strap to carry the computer.

# **Using the Internal Keyboard**

Your keyboard has all the standard functions of a full-sized computer keyboard plus an **Fn** key added for specific functions.

The standard functions of the keyboard can be further divided into four major categories:

- Typewriter keys
- Cursor-control keys
- Numeric keys
- Function keys

## **Typewriter Keys**

Typewriter keys are similar to the keys on a typewriter. Several keys are added such as the **Ctrl**, **Alt**, **Esc**, and lock keys for special purposes.

The Control (**Ctrl**) / Alternate (**Alt**) key is normally used in combination with other keys for program-specific functions. The Escape (**Esc**) key is usually used for stopping a process. Examples are exiting a program and canceling a command. The function depends on the program you are using.

#### **Cursor-Control Keys**

Cursor-control keys are generally used for moving and editing purposes.

**NOTE:** The word "cursor" refers to the indicator on the screen that lets you know exactly where on your screen anything you type will appear. It can take the form of a vertical or horizontal line, a block, or one of many other shapes.

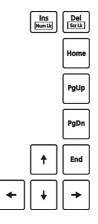

#### Numeric Keypad

A 15-key numeric keypad is embedded in the typewriter keys as shown next:

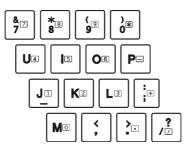

Numeric keys facilitate entering of numbers and calculations. When Num Lock is on, the numeric keys are activated; meaning you can use these keys to enter numerals.

#### NOTE:

- When the numeric keypad is activated and you need to type the English letter in the keypad area, you can turn Num Lock off or you can press **Fn** and then the letter without turning Num Lock off.
- Some software may not be able to use the numeric keypad on the computer. If so, use the numeric keypad on an external keyboard instead.
- The Num Lock key can be disabled. (See "Main Menu" in Chapter 5.)

## **Function Keys**

On the top row of the keys are the function keys: **F1** to **F12**. Function keys are multi-purpose keys that perform functions defined by individual programs.

## Fn Key

The **Fn** key, at the lower left corner of the keyboard, is used with another key to perform the alternative function of a key. To perform a desired function, first press and hold **Fn**, then press the other key.

#### Hot Keys

Hot keys refer to a combination of keys that can be pressed any time to activate special functions of the computer. Most hot keys operate in a cyclic way. Each time a hot key combination is pressed, it shifts the corresponding function to the other or next choice.

You can easily identify the hot keys with the icons imprinted on the keytop. The hot keys are described next.

| Кеу      | Description                                                                                                    |
|----------|----------------------------------------------------------------------------------------------------|
| Fn Esc 🗮 | Switches the keyboard backlight on and off (option).                                                                                                    |
| Fn F1    | Switches the RF (radio frequency) radio on and off.<br>When off, all wireless modules (such as WLAN, BT, and<br>WWAN) cannot be used. When on, individual settings of<br>the module work. |
| Fn F3    | Decreases the sound volume.                                                                                                    |
| Fn F4    | Increases the sound volume.                                                                                                    |

| Кеу    | Description                                                                                      |
|--------|--------------------------------------------------------------------------------------------------|
| Fn F5  | Switches the display output to the next choice if an external display is connected. Choices are: |
|        | → PC screen only                                                                                 |
|        | Duplicate (See the same thing on all your displays.)                                             |
|        | Extend (See your desktop across multiple screens.)                                               |
|        | Second screen only                                                                               |
|        | The hot keys are equivalent to <b>F</b> Windows logo key + <b>P</b> .                            |
| Fn F6  | Decreases the LCD brightness.                                                                    |
| Fn F7  | Increases the LCD brightness.                                                                    |
| Fn F8  | Switches the touchscreen on or off.                                                              |
| Fn F9  | Switches the touchpad off or on.                                                                 |
| Fn F10 | Switches the system sound output off (mute) or on.                                               |
| Fn F11 | Switches the display on or off.                                                                  |
| Fn F12 | Serves as the sleep button that you can define with Windows' <b>Power Options</b> .              |

### Windows Keys

The keyboard has two keys that perform Windows-specific functions: **W**indows Logo key and **E** Application key.

The Windows Logo key opens the **Start** menu and performs softwarespecific functions when used in combination with other keys. The Application key usually has the same effect as a right mouse click.

## Using the Touchpad

**CAUTION:** Do not use a sharp object such as a pen on the touchpad. Doing so may damage the touchpad surface.

#### NOTE:

- Press Fn+F9 to toggle the touchpad on or off.
- For optimal performance of the touchpad, keep your fingers and the pads clean and dry. When tapping on the pad, tap lightly. Do not use excessive force.

The touchpad is a pointing device that allows you to communicate with the computer by controlling the location of the pointer on the screen and making selection with the buttons.

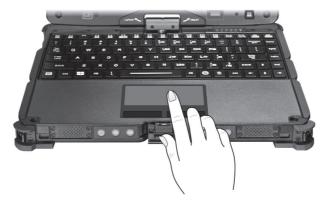

The touchpad consists of a rectangular pad (work surface) and a left and right buttons. To use the touchpad, place your forefinger or thumb on the pad. The rectangular pad acts like a miniature duplicate of your display. As you slide your fingertip across the pad, the pointer (also called cursor) on the screen moves accordingly. When your finger reaches the edge of the pad, simply relocate yourself by lifting the finger and placing it on the other side of the pad.

Here are some common terms that you should know when using the touchpad:

| Term             | Action                                                                                                    |
|------------------|----------------------------------------------------------------------------------------------------|
| Point            | Move your finger on the pad until the cursor points to the selection on the screen.                                                                                                    |
| Click            | Press and release the left button.<br>–or–<br>Tap gently anywhere on the pad.                                                                                                    |
| Double-click     | Press and release the left button twice in quick<br>succession.<br>–or–<br>Tap twice on the pad rapidly.                                                                                                    |
| Drag and<br>drop | Press and hold the left button, then move your finger<br>until you reach your destination (drag). Finally, release<br>the button (drop) when you finish dragging your<br>selection to the destination. The object will drop into<br>the new location.<br>–or–<br>Gently tap twice on the pad and on the second tap,<br>keep your finger in contact with the pad. Then, move<br>your finger across the pad to drag the selected object<br>to your destination. When you lift your finger from the |
|                  | pad, the selected object will drop into place.                                                                                                    |

### **Configuring the Touchpad**

The touchpad supports touch gestures for Windows. You may want to configure the touchpad to suit your needs.

To configure the touchpad, go to **Settings**  $\rightarrow$  **Devices**  $\rightarrow$  **Touchpad** (for Windows 10) or **Settings**  $\rightarrow$  **Bluetooth** & **devices**  $\rightarrow$  **Touchpad** (for Windows 11).

## Navigating on the Screen

The screen of your computer is touch-sensitive. You can operate the computer by touching the screen with your finger or the stylus.

**NOTE:** An optical film has been attached to the screen before shipment. The film is a consumable, which will be worn out by possible scratches. You can purchase a new one when replacement is required.

## Using the Touchscreen

Your computer has a capacitive touchscreen. This type of touchscreen responds to objects that have conductive properties, such as fingertips and a capacitive-tipped stylus.

You can change the touchscreen sensitivity settings to suit your scenario. Double-tap the **Touch Screen Mode** shortcut on Windows desktop to open the settings menu and select one of the options (as shown below).

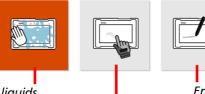

Select this mode when liquids, such as raindrops, are falling on the screen and should be rejected as input. Works best with fingertips. Enables simultaneous use with Getac stylus or finger touch. (You must use the stylus supplied with your model.)

Has a higher sensitivity to allow use with gloves (referring to warm gloves or work gloves, not referring to touchscreen-capable gloves).

#### NOTE:

- In high temperatures (above 60 °C / 140 °F), set the mode to Finger instead of Glove or Stylus mode.
- If liquid is spilled on the touchscreen causing a wet area, the area will stop responding to any inputs. For the area to function again, you must dry it.

The following table shows how you use the touchscreen to obtain equivalent mouse functions.

| Term/Action                                                                                                    | Equivalent<br>Mouse Function |
|----------------------------------------------------------------------------------------------------|------------------------------|
| Tap: Touch the screen once.                                                                                        | Click/Point                  |
| Double-tap: Touch the screen twice rapidly.                                                                        | Double-click                 |
| <b>Tap and hold:</b> Tap and hold until a popup menu appears.                                                      | Right-click                  |
| <b>Drag:</b> Hold the stylus (or finger) on the screen and drag across the screen until reaching your destination. | Drag                         |

#### **Using Multi-touch Gestures**

You can interact with your computer by placing two fingers on the screen. The movement of the fingers across the screen creates "gestures," which send commands to the computer.

Here are the multi-touch gestures that you can use:

| Gestures        | Actions<br>( $O = finger down; O = finger up)$ | Descriptions                                                                                                    |
|-----------------|------------------------------------------------|----------------------------------------------------------------------------------------------------|
| Pan<br>(Scroll) | t<br>→<br>or                                   | Use panning to see<br>another part of a page<br>that has scroll bars.                                                                                                    |
|                 | Drag 1 or 2 fingers up or down.                |                                                                                                    |
| Zoom<br>(Pinch) | Move two fingers apart/toward each other.      | Use zooming to make<br>an item (a photo for<br>example) on the screen<br>larger or smaller. The<br>gesture works in<br>applications that<br>support mouse wheel<br>zooming. |

| Gestures              | Actions<br>( $O$ = finger down; $\bigcirc$ = finger up)                                                 | Descriptions                                                                                                    |
|-----------------------|----------------------------------------------------------------------------------------------------|----------------------------------------------------------------------------------------------------|
| Rotate                | or<br>Move two fingers in opposing<br>directions.<br>-or-<br>Use one finger to pivot around<br>another. | Use rotating to move a<br>picture or other item<br>on the screen in a<br>circular direction<br>(clockwise or counter-<br>clockwise). The gesture<br>works in applications<br>that support the<br>specific gesture. |
| Press and<br>Tap      | Press on target and tap using a second finger.                                                          | Use press and tap to<br>access the shortcut<br>menu.                                                                                                    |
| Two-<br>finger<br>Tap | Tap two fingers at the same time<br>(where the target is in the midpoint<br>between the fingers).       | The function is defined<br>by applications that<br>support the specific<br>gesture.                                                                                                    |
| Flicks                | Make quick drag gestures in the desired direction.                                                      | Flick left or right to<br>navigate back and<br>forward in a browser<br>and other applications.<br>The gesture works in<br>most applications that<br>support back and<br>forward.                                   |

## Using the Dual Mode Display (Optional)

Dual mode display (if your model has the feature) incorporates both touchscreen and digitizer functions.

The display is set to Touchscreen mode by default. Touchscreen mode provides all the functionalities that an ordinary touchscreen has. When the computer receives signals from the digitizer pen, the display automatically switches to Digitizer mode.

You can move the cursor by bringing the digitizer pen close to the screen, without actually touching the screen's surface. The digitizer pen has a shortcut button that functions as the right-click of a mouse.

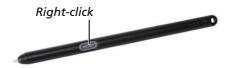

# Using Network and Wireless Connections

## Using the LAN

To connect the network cable to the LAN module, connect one end of the LAN cable to the RJ45 connector on the computer and the other end to the network hub.

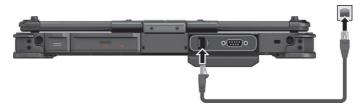

### Using the WLAN

The WLAN (Wireless Local Area Network) module of your computer supports IEEE 802.11ax.

### Turning On/Off the WLAN Radio

#### To turn on the WLAN radio:

Select the network icon in the lower right of the taskbar. Then, select the **Wi-Fi** button.

#### To turn off the WLAN radio:

You can turn off the WLAN radio the same way you turn it on.

If you want to quickly turn off all wireless radio, simply switch on Airplane mode. You can control the Airplane mode using one of the below methods.

- Press Fn+F1.
- Use the Airplane Mode button in the OSD Control Panel.
- Select the network icon in the lower right of the taskbar. Then, select the **Airplane mode** button.

### **Connecting to a WLAN Network**

- 1. Make sure that the WLAN function is enabled (as described above).
- 2. Click the network icon k in the lower right of the task bar.
- 3. Select the device you want to connect from the search results.
- 4. Some networks require a network security key or passphrase. To connect to one of those networks, ask your network administrator or Internet service provider (ISP) for the security key or passphrase.

For more information on setting a wireless network connection, refer to Windows online help.

### **Using the Bluetooth Feature**

The Bluetooth technology allows short-range wireless communications between devices without requiring a cable connection. Data can be transmitted through walls, pockets and briefcases as long as two devices are within range.

### Turning On/Off the Bluetooth Radio

#### To turn on the Bluetooth radio:

Go to Settings  $\rightarrow$  Devices  $\rightarrow$  Bluetooth & other devices (for Windows 10) or Settings  $\rightarrow$  Bluetooth & devices (for Windows 11). Slide the Bluetooth switch to the On position.

#### To turn off the Bluetooth radio:

You can turn off the Bluetooth radio the same way you turn it on.

If you want to quickly turn off all wireless radio, simply switch on Airplane mode. You can control the Airplane mode using one of the below methods.

- Press Fn+F1.
- Use the Airplane Mode button in the OSD Control Panel.
- Select the network icon in the lower right of the taskbar. Then, select the **Airplane mode** button.

### **Connecting to another Bluetooth Device**

- 1. Make sure that the Bluetooth function is enabled (as described above).
- 2. Make sure that the target Bluetooth device is turned on, discoverable and within close range. (See the documentation that came with the Bluetooth device.)
- 3. Windows 10: Go to Settings → Devices → Bluetooth & other devices → Add Bluetooth or other device → Bluetooth.

Windows 11: Go to Settings  $\rightarrow$  Bluetooth & devices  $\rightarrow$  Add device  $\rightarrow$  Bluetooth.

- 4. Select the device you want to connect from the search results.
- 5. Depending on the type of Bluetooth device that you want to connect to, you will need to enter the pertinent information.

For detailed information on using the Bluetooth feature, see Windows' online Help.

### Using the WWAN Feature (Optional)

A WWAN (Wireless Wide Area Network) uses mobile telecommunication cellular network technologies to transfer data. The WWAN module of your computer supports 4G LTE or 5G NR.

**NOTE:** Your model only supports data transmission. Voice transmission is not supported.

### **Installing a SIM Card**

- 1. Turn off the computer and disconnect the AC adapter.
- 2. Carefully place the computer upside down.
- 3. Remove the 8 screws to open the compartment cover.

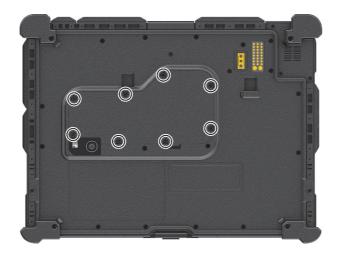

4. Locate the SIM card holder.

Slide the SIM card holder tray toward the **OPEN** direction to unlock. Lift up the tray and, noting the orientation, insert the SIM card into the tray. Close the holder tray and slide it back to the locked position.

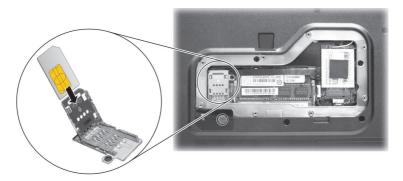

5. Close the compartment cover and secure with 8 screws.

### Turning On/Off the WWAN Radio

#### To turn on the WWAN radio:

Select the network icon in the lower right of the taskbar. Then, select the **Cellular** button.

### To turn off the WWAN radio:

You can turn off the WWAN radio the same way you turn it on.

If you want to quickly turn off all wireless radio, simply switch on Airplane mode. You can control the Airplane mode using one of the below methods.

- Press Fn+F1.
- Use the Airplane Mode button in the OSD Control Panel.
- Select the network icon in the lower right of the taskbar. Then, select the **Airplane mode** button.

### Setting up a WWAN Connection

Go to Settings  $\rightarrow$  Network & Internet  $\rightarrow$  Cellular. (For detailed information on cellular settings in Windows, see Microsoft Support website.)

# Using the Fingerprint Scanner (Optional)

#### **CAUTION:**

- For optimal performance, both the scanning surface and the finger should be clean and dry. Clean the scanning surface when needed. You can use adhesive tape to remove dirt and oil from the scanner surface.
- It is not recommended that you use the fingerprint scanner in a belowfreezing temperature. The moisture on your finger can freeze to the scanner's metal surface when you touch it, resulting in a failed operation. Besides, touching freezing metal with your finger can cause frostbite.

The fingerprint scanner (if your model has the feature) provides a strong authentication mechanism based on fingerprint recognition. You can log on to Windows and dismiss the lock screen with an enrolled fingerprint instead of a password.

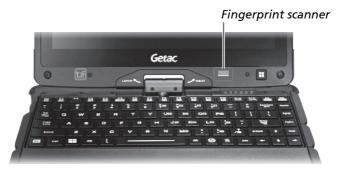

### **Enrolling a Fingerprint**

**NOTE:** You can enroll a fingerprint only after creating a password for the Windows user account.

- 1. Go to Settings  $\rightarrow$  Accounts  $\rightarrow$  Sign-in options.
- 2. Select the fingerprint option.
- 3. Follow the onscreen instructions to complete.

When placing your finger on the scanner, make sure you position your finger correctly as described and illustrated below.

- **Maximum contact area:** Place your finger to completely cover the scanner with maximum contact surface.
- **Place on the center:** Position the center of your fingerprint (core) at the center of scanner.

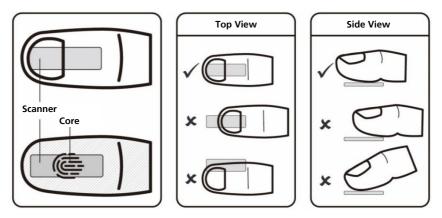

After placing your finger on the scanner, lift it up and place it down again. You should slightly move your finger between each reading. Repeat this action several times (normally between 12 and 16 times) until the fingerprint is enrolled.

## **Fingerprint Login**

**NOTE:** The fingerprint login process can take a while. This is because the system has to check hardware devices and security configuration before initiating the fingerprint scanner.

With an enrolled fingerprint, the user can log on by tapping the **Fingerprint** option in Windows login screen and then placing the finger on the scanner. The user can also dismiss the lock screen with the fingerprint.

The fingerprint scanner has 360-degree readability. You can place your finger in any orientation for the scanner to recognize an enrolled fingerprint.

If fingerprint login attempts fail three times, you will be switched to password login.

# Using the Barcode Scanner (Optional)

#### NOTE:

- For enhanced applications and customization of the module, you can use the Barcode Manager program. (For detailed information on the program, see the program's online help.)
- The maximum operating temperature for the barcode scanner is 50 °C (122 °F).

If your model has the barcode scanner, you can scan and decode most common 1D and 2D symbologies. To read barcodes:

- 1. Start your processing software and open a new or existing file. Place the insertion point (or called cursor) where you want the data to be entered.
- 2. Press the **Trigger** button (**P1**) on your computer. (The button function is configured by G-Manager.)
- 3. Aim the scan beam at the barcode. (The scan beam projected from the lens varies with models.)

Adjust the lens' distance from the barcode, shorter for a smaller barcode and farther for a larger one.

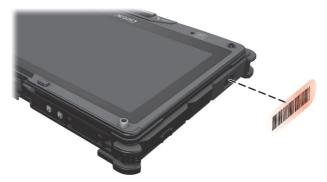

**NOTE:** Improper ambient light and scanning angle can affect the scanning results.

4. Upon a successful scan, the system beeps and the decoded barcode data is entered.

### Notes

The below label on the exterior of a model indicates that the barcode scanner supports the TraCS (Traffic and Criminal Software) trigger button. The TraCS feature is available for customized orders only. If you have already purchased a standard model and require the TraCS feature, please contact Getac technical support for the purpose.

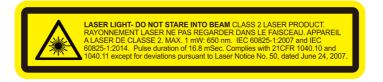

- Pulse repetition rate: 57.67 Hz
- Scan angle: 360° tilt; ±60° pitch; ±60° skew

**CAUTION:** Use of controls or adjustments or performance of procedures other than those specified herein may result in hazardous radiation exposure.

### **About Manufacture Date and Labels**

See "Manufacture Date and Labels" in Appendix B for information.

# Chapter 3

# Managing Power

Your computer operates either on external AC power or on internal battery power.

This chapter tells you how you can effectively manage power. To maintain optimal battery performance, it is important that you use the battery in the proper way.

# **AC Adapter**

#### **CAUTION:**

- The AC adapter is designed for use with your computer only. Connecting the AC adapter to another device can damage the adapter.
- The AC power cord supplied with your computer is for use in the country where you purchased your computer. If you plan to go overseas with the computer, consult your dealer for the appropriate power cord.
- When you disconnect the AC adapter, disconnect from the electrical outlet first and then from the computer. A reverse procedure may damage the AC adapter or computer.
- When unplugging the connector, always hold the plug head. Never pull on the cord.

The AC adapter serves as a converter from AC (Alternating Current) to DC (Direct Current) power because your computer runs on DC power, but an electrical outlet usually provides AC power. It also charges the battery pack when connected to AC power.

The adapter operates on any voltage in the range of 100-240 VAC.

# **Battery Pack**

Your computer has two battery packs. The battery pack is the internal power source for the computer. It is rechargeable using the AC adapter.

**CAUTION:** Always keep both battery packs installed, especially when the computer is running on battery power. A battery pack can be removed only when it is not being charged/discharged or if you are hot-swapping the battery pack.

### **Charging the Battery Pack**

#### NOTE:

- Charging will not start if the battery's temperature is outside the allowed range, which is between 0 °C (32 °F) and 50 °C (122 °F). Once the temperature meets the requirements, charging automatically resumes.
- For better charging efficiency, it is recommended to charge the battery in an ambient temperature below 40 °C (104 °F).
- During charging, do not disconnect the AC adapter before the battery has been fully charged; otherwise you will get a prematurely charged battery.
- The battery has a high temperature protection mechanism which limits the maximum charge of the battery to 80% of its total capacity in the event of high temperature conditions. In such conditions, the battery will be regarded as fully charged at 80% capacity.
- The battery level may automatically lessen due to the self-discharge process, even when the battery pack is fully charged. This happens no matter if the battery pack is installed in the computer.

To charge the battery pack, connect the AC adapter to the computer and an electrical outlet. The Battery Charge Indicator ([]) on the computer glows amber to indicate that charging is in progress. You are advised to keep the computer power off while the battery is being charged. When the battery is fully charged, the Battery Charge Indicator glows green.

The two battery packs are charged in parallel. It takes approximately 5 hours to fully charge the two battery packs when the power is off and approximately 6 hours when the power is on (may need a longer charging time at lower temperatures).

**CAUTION:** After the computer has been fully recharged, do not immediately disconnect and reconnect the AC adapter to charge it again. Doing so may damage the battery.

### **Initializing the Battery Pack**

You need to initialize a new battery pack before using it for the first time or when the actual operating time of a battery pack is much less than expected. Initializing is the process of fully charging, discharging, and then charging. It can take several hours.

The G-Manager program provides a tool called "Battery Recalibration" for the purpose. (See "G-Camera" in Chapter 6.)

### **Checking the Battery Level**

**NOTE:** Any battery level indication is an estimated result. The actual operating time can be different from the estimated time, depending on how you are using the computer.

The operating time of a fully charged battery pack depends on how you are using the computer. When your applications often access peripherals, you will experience a shorter operating time.

The two battery packs are discharged in parallel.

### **By Operating System**

You can check the approximate battery level using the battery meter function of the operating system. To read the battery level in Windows, click the battery icon on the taskbar.

### By Gas Gauge

On the exterior side of the battery pack is a gas gauge for displaying the estimated battery charge.

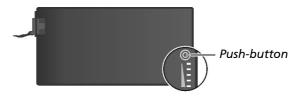

When the battery pack is not installed in the computer and you want to know the battery charge, you can press the push-button to see the number of LEDs that light up. Each LED represents 20% charge.

### **Battery Low Signals and Actions**

The battery icon changes appearance to display the current state of the battery.

| Battery<br>Icon | Battery<br>Level  | Description                                                                                                    |
|-----------------|-------------------|----------------------------------------------------------------------------------------------------|
|                 | Discharging       | The icon shows the charge remaining in 10-percent increments until the charge reaches the low-battery level.                                             |
| L\$ L <u>8</u>  | Low               | The battery charge has reached the low-battery level.                                                                                                    |
|                 | Critically<br>low | The battery charge has reached the critical battery<br>level. By default, Windows will display a notification<br>and put your computer into Hibernation. |

When the battery is low, the computer's Battery Charge Indicator ([]) also blinks red to alert you to take actions.

Always respond to low-battery by connecting the AC adapter, placing your computer in Hibernation mode, or turning off the computer.

## **Replacing the Battery Pack**

#### CAUTION:

- There is danger of explosion if the battery is incorrectly replaced. Replace the battery only with the computer manufacturer's battery packs. Discard used batteries according to the dealer's instructions.
- Do not attempt to disassemble the battery pack.
- A battery pack can get hot due to long working hours. Do not touch a hot battery pack with bare hands. After removing a battery pack, put it in a well-ventilated area.

**NOTE:** You can hot swap one battery pack while the other one is supplying the power. The appropriate temperature range for hot swapping the battery pack is between  $-21^{\circ}C$  (-5.8 °F) and 45 °C (113 °F).

To replace the battery pack, follow these steps:

1. Skip this step if you are hot swapping the battery pack.

Turn off the computer and disconnect the AC adapter. After turning off the computer, allow a cool-down time of at least 5 minutes before removing the battery pack.

2. Depending on which battery pack ( 1 on the left side or 2 on the right side) you want to replace, open the respective cover.

Slide the cover latch toward the unlocked position  $(\bigcirc)$  ( $\bigcirc$ ) and then lift up the tab ( $\oslash$ ) to release the cover.

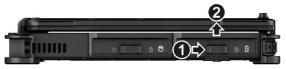

(Battery 1 as the example)

3. Hold the battery latch and slide it toward the right to unlock.

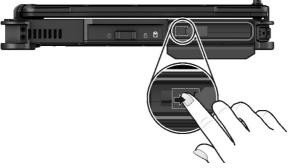

(Battery 1 as the example)

**CAUTION:** To unlock or lock, always hold the battery latch itself to move it. Never use the ribbon strip to pull the battery latch. The wrong method can cause a broken strip or an incorrect battery pack installation.

- 4. Remove the battery pack out of the slot by pulling the ribbon strip.
- 5. Noting the orientation, insert the new battery pack all the way into the slot.
- 6. Hold the battery latch and slide it toward the left to the locked position.

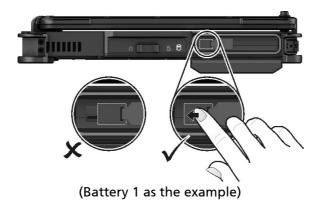

7. When closing the cover, push the tab downward until the cover clicks into place and then slide the latch toward the locked position ( $\triangle$ ).

**CAUTION:** Make sure the latch is correctly locked, not revealing the underneath red part.

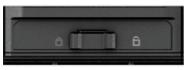

Correct

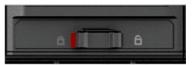

Incorrect (revealing red part)

# **Power-Saving Tips**

Aside from enabling your computer's power saving mode, you can do your part to maximize the battery's operating time by following these suggestions.

- Do not disable Power Management.
- Decrease the LCD brightness to the lowest comfortable level.
- Shorten the length of time before Windows turn off the display.
- When not using a connected device, disconnect it.
- Turn off the wireless radio if you are not using the wireless module (such as WLAN, Bluetooth, or WWAN).
- Turn off the computer when you are not using it.

# **Chapter 4**

# **Expanding Your Computer**

You can expand the capabilities of your computer by connecting other peripheral devices.

When using a device, be sure to read the instructions accompanying the device together with the relevant section in this chapter.

# **Connecting Peripheral Devices**

### **Connecting a USB Device**

**NOTE:** USB 3.2 port is backward compatible with USB 2.0 port. However, if necessary, you can set the USB 3.2 port to be a USB 2.0 port in the BIOS Setup Utility. Go to the utility, select **Advanced**  $\rightarrow$  **Device Configuration**, find the setting item, and change the setting to USB 2.0.

Your computer has two USB 3.2 Gen 2 ports for connecting USB devices, such as a digital camera, scanner, printer, and mouse.

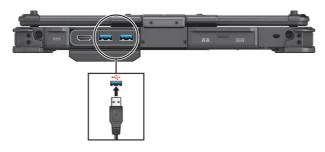

### Connecting a Thunderbolt<sup>™</sup> Device

Your computer has a Thunderbolt 4 port. This port features:

- USB Type-C (or simply USB-C) connector format
- Up to 40 Gbps data transfer speed
- DisplayPort
- USB Power Delivery Note that you should use the appropriate wattage/voltage USB-C power adapter for your specific model. USB-C power adapter specifications: 65 W or above (20 V, 3.25 A or above)

Applications include storage, display, networking, single-cable docking, and more.

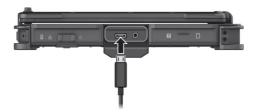

**NOTE:** Thunderbolt ports are backward-compatible with USB-C devices. An USB-C device plugged into a Thunderbolt port will function normally.

### **Connecting a Display Monitor**

Your computer supports HDMI and DisplayPort interfaces.

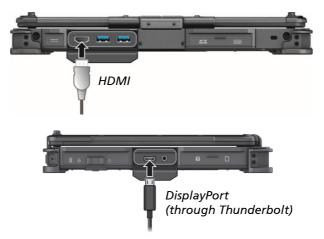

You can switch the display output by using **Fn+F5**, Windows **Control Panel**, or OSD Control Panel.

### **Connecting a Serial Device**

Your computer has a serial port for connecting a serial device such as a serial mouse or serial communication device.

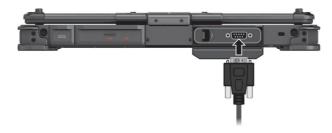

### **Connecting an Audio Device**

The combo connector is the "4-pole TRRS 3.5mm" type so you can connect a compatible headset microphone.

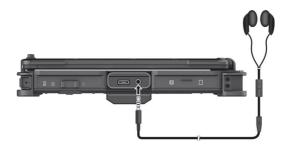

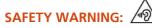

To prevent possible hearing damage, do not listen at high volume levels for long periods.

# **Using Various Card Readers**

### **Using Smart Cards (Optional)**

With an embedded microcontroller, smart cards have the unique ability to store large amounts of data, carry out their own on-card functions (e.g., encryption and mutual authentication), and interact intelligently with a smart card reader.

To insert a smart card:

- 1. Locate the smart card reader. Open its protective cover by lifting up the tab of the cover.
- 2. Slide the smart card, with its label and embedded computer chip facing up into the slot.

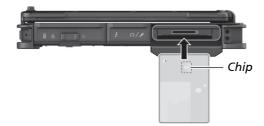

3. When closing the cover, push the tab downward until the cover clicks into place.

To remove a smart card:

- 1. Make sure that the software is not accessing the smart card.
- 2. Open the cover.
- 3. Slightly push the card to release and then pull it out of the slot.
- 4. Close the cover.

## Using Storage Cards (Optional)

A storage card reader reads from and writes to removable storage cards (or called memory cards). Your card reader supports SD, SDHC, and SDXC.

To insert a storage card:

- 1. Locate the storage card reader. Open its protective cover by lifting up the tab of the cover.
- 2. Align the card with its connector pointing to the slot and its label facing up. Slide the card into the slot until it reaches the end.

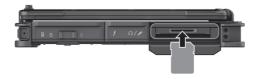

- 3. Close the cover.
- 4. Windows will detect the card and assign it a drive name.

To remove a storage card:

- 1. Open File Explorer and click Computer.
- 2. Right-click the drive with the card and select **Eject**.
- 3. Slightly push the card to release and then pull it out of the slot.
- 4. Close the cover.

## Using the RFID Reader (Optional)

If your model has the RFID reader module, you can read data from RFID (Radio Frequency Identification) tags.

For optimal results when reading an RFID tag, have the tag face the antenna in the same orientation as indicated by the icon on the exterior of the computer. For your model, the icon shows a horizontal position.

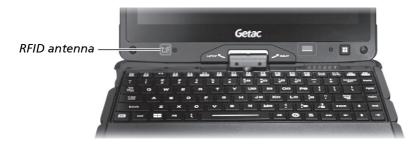

#### NOTE:

- When not using an RFID card, do not leave it within or near the antenna area.
- For enhanced applications and customization of the module, contact your authorized Getac dealer.

# **Changing or Replacing**

### Replacing the SSD

- 1. Turn off the computer and disconnect the AC adapter.
- Slide the cover latch toward the unlocked position ( ☐ ) (①) and then lift up the tab (②) to release the cover.

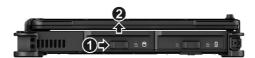

3. Using the ribbon strip, first pull the small latch toward the right to unlock (●) and then pull the SSD out of the device bay (❷).

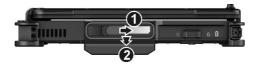

- 4. Noting the orientation, insert the new SSD all the way into the slot until the small latch clicks into place.
- 5. When closing the cover, push the tab downward until the cover clicks into place and then slide the latch toward the locked position  $(\bigcirc)$ .

**CAUTION:** Make sure the latch is correctly locked, not revealing the underneath red part.

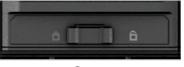

Correct

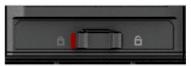

Incorrect (revealing red part)

# Chapter 5 Using BIOS Setup

BIOS Setup Utility is a program for configuring the BIOS (Basic Input/ Output System) settings of the computer. BIOS is a layer of software, called firmware, that translates instructions from other layers of software into instructions that the computer hardware can understand. The BIOS settings are needed by your computer to identify the types of installed devices and establish special features.

This chapter tells you how to use the BIOS Setup Utility.

# When and How to Use

#### NOTE:

- The actual setting items on your model may differ from those described in this chapter.
- The availability of some setting items depends on the Windows version your computer is running.

You need to run BIOS Setup Utility when:

- You see an error message on the screen requesting you to run BIOS Setup Utility.
- You want to restore the factory default BIOS settings.
- You want to modify some specific settings according to the hardware.
- You want to modify specific settings to optimize the system performance.

To run BIOS Setup Utility:

<u>Method 1</u>: During system startup when the logo screen appears, tap the screen. In the pre-boot menu that appears, select **Setup Utility**.

#### NOTE:

- If you don't want any accidental tapping to invoke the pre-boot menu, you can disable this method by setting the "Screen Tapping for Boot Options" item in the BIOS Setup Utility.
- The time period in which you can use the above method is extremely short. You can use the other method as described below.

<u>Method 2</u>: Go to Settings  $\rightarrow$  Update & security  $\rightarrow$  Recovery (for Windows 10) or Settings  $\rightarrow$  System  $\rightarrow$  Recovery (for Windows 11). Under Advanced startup, click Restart now. In the boot options menu, click Troubleshoot  $\rightarrow$  Advanced options  $\rightarrow$  UEFI Firmware Settings. Click Restart. In the pre-boot menu that appears, select Setup Utility.

# **Menu Descriptions**

### **Information Menu**

The Information menu contains the basic configuration information of the system. There are no user-definable items in this menu.

**NOTE:** The "Asset Tag" information appears when you have entered the asset number for this computer using the asset management program. The program is provided in the **Asset tag** folder of the Driver disc.

### Main Menu

The Main menu contains the various system settings.

- System Date sets the system date.
- System Time sets the system time.
- Internal Numlock sets if the Num Lock function of the built-in keyboard can work. When set to *Enabled*, you can press **Fn** + **Num Lock** to activate the numeric keypad, which is embedded in the typewriter keys. When set to *Disabled*, Num Lock does not work. In this case, you can still press **Fn** + a letter key to enter a number.
- Fn and Ctrl Key Placement sets the positions of the Ctrl and Fn keys on the keyboard. If the placement of the Ctrl and Fn keys on the keyboard is not what you are accustomed to, you can swap the keys.

### **Advanced Menu**

The Advanced menu contains the advanced settings.

- **Power Button Delay** sets power button delay time (1 second or 2 seconds) so that accidental touching of the power button does not cause undesired operation. You can also disable the delay.
- **AC Initiation** sets if connecting AC power will automatically start or resume the system.
- Magnetic Sensor enables or disables the magnetic sensor. You can disable the magnetic sensor to avoid the magnetic interference in a strong

magnetic environment. When this item is disabled, the computer will not enter the power saving state(s) associated with the magnetic sensor.

- Screen Tapping for Boot Options sets if tapping the screen during startup will invoke the boot options menu which provides access to some pre-boot operations. If disabled, tapping the screen during startup has no effect to the system's booting process.
- MAC Address Pass Through allows the system specific MAC address to pass through a connected dock, meaning the dock specific MAC address will be overridden by the system specific MAC address. This feature only works for UEFI PXE boot.
- Active Management Technology Support (This item appears only on models supporting vPro.)
   Intel AMT Support enables or disables Intel® Active Management Technology BIOS extension execution. AMT allows the system administrator to access an AMT featured computer remotely.
   Intel AMT Setup Prompt determines whether the prompt for entering Intel AMT Setup appears or not during POST.
- Virtualization Technology Setup Intel(R) Virtualization Technology enables or disables Intel® VT (Intel Virtualization Technology) feature which provides hardware support for processor virtualization. When enabled, a VMM (Virtual Machine Monitor) can utilize the additional hardware virtualization capabilities provided by this technology.

**Intel(R) VT for Directed I/O (VT-d)** enables or disables VT-d (Intel® Virtualization Technology for Directed I/O). When enabled, VT-d helps enhance Intel platforms for efficient virtualization of I/O devices.

- **Device Configuration** enables or disables several hardware components. The items available for setting depend on your model.
- Diagnostics and System Tester H2ODST Tool performs system baseline check.
- **Recovery Partition** allows you to restore your Windows system to the factory default state by using the "recovery partition" feature. Recovery partition is a portion of your hard disk drive (SSD) that is set aside by the manufacturer to hold the original image of your system.

#### WARNING:

- Using this feature will reinstall Windows to your system and configure it to the system's factory default settings. All data on the hard disk drive will be lost.
- Make sure that power is not interrupted during the recovery process. An unsuccessful recovery may result in Windows startup problems.
- Windows RE launches Windows Recovery Environment. Windows RE (Windows Recovery Environment) is a recovery environment that provides recovery, repair, and troubleshooting tools in Windows.

### **Security Menu**

The Security menu contains the security settings, which safeguard your system against unauthorized use.

#### NOTE:

- You can set the user password only when the supervisor password has been set.
- If both the supervisor and user passwords are set, you can enter any of them for starting up the system and/or entering BIOS Setup. However, the user password only allows you to view/change the settings of certain items.
- A password setting is applied right after it is confirmed. To cancel a password, leave the password empty by pressing the **Enter** key.
- Set Supervisor/User Password sets the supervisor/user password. You can set the supervisor/user password to be required for starting up the system and/or entering BIOS Setup.
- Strong Password enables or disables strong password. When enabled, the password you set must contain at least one upper-case letter, one lower-case letter, and one digit.
- **Password Configuration** sets the minimum password length. Enter the number in the input field and select **[Yes]**. The number should be between 4 and 64.
- Password on Boot allows you to enable or disable the entering of password for booting up your system.

• Secure Boot Configuration You can access this item only after setting the Supervisor Password.

Load MS UEFI CA Key determines if the Microsoft UEFI CA key will be used to sign non-Microsoft UEFI boot loaders, such as Linux or other operating systems.

**Secure Boot** enables or disables Secure Boot. Secure Boot is a feature that helps prevent unauthorized firmware, operating systems, or UEFI drivers from running at boot time.

**Delete all Security Boot Keys** deletes all secure boot variables. **Restore Factory Defaults** resets secure boot variables to manufacturing defaults.

- Set PCle SDD 0 User Password sets the password for locking the SSD. After setting a password, the SSD can only be unlocked by the password no matter where it is installed.
- Security Freeze Lock enables or disables the "Security Freeze Lock" function. This function is only applicable to SATA drives in AHCI mode. It prevents attacks on the SATA drive by freezing the security state of the drive at POST and also when the system resumes from S3.

#### • TPM Setup Menu

**TPM Support** enables or disables TPM (Trusted Platform Module) support. TPM (Trusted Platform Module) is a component on your computer's mainboard that is specifically designed to enhance platform security by providing a protected space for key operations and other security critical tasks.

Change TPM Status allows you to select between No Operation and Clear.

• Intel Trusted Execution Technology enables utilization of additional hardware capabilities provided by Intel® Trusted Execution Technology.

### **Boot Menu**

The Boot menu sets the sequence of the devices to be searched for the operating system.

- **Boot Type Order** determines the boot order. You can rearrange the order by dragging the boot device name up or down in the list.
- Each boot device can be individually set to *On* or *Off*. If you want to exclude a boot device from the boot order, set the device to *Off*.

- Fast Boot enables or disables the "Fast Boot" mode in which the system skips the USB Device Enumeration when resuming from hibernation or hybrid shutdown.
- Alternative WBM option enables or disables WBM (Windows Boot Manager). If your computer has multiple operating systems, enable this item so that you can choose a specific one from a list of operating systems whenever the computer boots up.

### Exit Menu

The Exit menu displays ways of exiting BIOS Setup Utility. After finishing with your settings, you must save and exit so that the changes can take effect.

- Exit Saving Changes saves the changes you have made and exits BIOS Setup Utility.
- Exit Discarding Changes exits BIOS Setup Utility without saving the changes you have made.
- Load Setup Defaults loads the factory default values for all the items.
- Discard Changes restores the previous values for all the items.
- Saves Changes saves the changes you have made.

# Chapter 6 Using Getac Software

Getac software includes application programs for specific computer components and utility programs for overall management.

This chapter briefly introduces the programs.

# **OSD Control Panel**

The OSD (On Screen Display) Control Panel provides a user-friendly interface for you to quickly activate or operate certain functions on your computer with a simple click of the screen.

To open the OSD Control Panel, start the program named **OSDC**. The following screen appears.

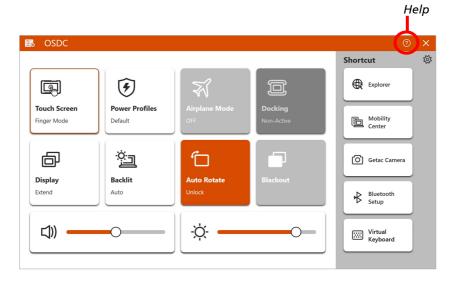

For detailed information on the program, see the program's online help.

# **G-Manager**

G-Manager allows you to view, manage, and configure several system functions and feature. At the left side of the G-Manager screen are the menu items. Select an item to open its menu.

| G            | G-Manager      |                                                                                                    | - | × |
|--------------|----------------|----------------------------------------------------------------------------------------------------|---|---|
| 瑉            | System         | System                                                                                                    |   | ^ |
|              | Battery        | Model Name: XXXXXX Device S/N: XX12345678                                                                                       |   |   |
| ۶            | Power Profiles | BIOS Version:         R1.23.456789         OS Version:         Microsoft Windows XX           EC Version:         R1.23.4567890 |   |   |
| ese<br>Light | GNSS/GPS       |                                                                                                    |   |   |
| Ð            | Touch Screen   | Performance                                                                                                    |   |   |
| 0            | Buttons        | CPU                                                                                                    |   |   |
| ≣            | Misc           | 2 %                                                                                                    |   |   |
| ()           | About          | 1.65 GHz 40 C<br>0 Temperature                                                                                                  |   |   |

For detailed information, see the program's online help. Select About  $\rightarrow$  Help.

**NOTE:** Not all items are supported by all models. Depending on your model, the actual items and information appearing on the screen can differ from those shown in this manual.

# **G-Camera**

G-Camera is a geo-tagging camera application. Geographical information can be embedded into JPEG files as EXIF 2.2 metadata.

**NOTE:** G-Camera uses the standard location service of Windows.

To start the G-Camera application, select Start  $\rightarrow$  G-Camera.

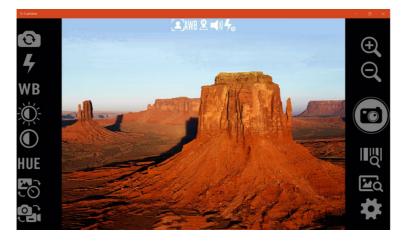

In the middle is the preview window with status display. At the two sides are various buttons.

For detailed information on the program, see the program's online help.

Click  $\checkmark$   $\rightarrow$  Help.

## Chapter 7

# Care and Maintenance

Taking good care of your computer will ensure a trouble-free operation and reduce the risk of damage to your computer.

This chapter gives you guidelines covering areas such as protecting, storing, cleaning, and traveling.

## **Protecting the Computer**

To safeguard the integrity of your computer data as well as the computer itself, you can protect the computer in several ways as described in this section.

## Using an Anti-Virus Strategy

You can install a virus-detecting program to monitor potential viruses that could damage your files.

## Using the Cable Lock

You can use a Kensington-type cable lock to protect your computer against theft. The cable lock is available in computer stores.

To use the lock, loop the lock cable around a stationary object such as a table. Insert the lock to the Kensington lock hole and turn the key to secure the lock. Store the key in a safe place.

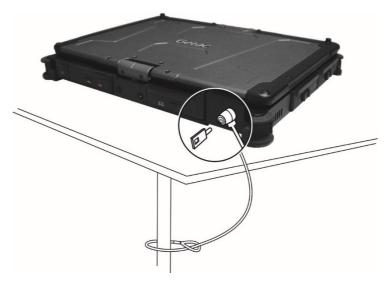

## **Taking Care of the Computer**

### **Location Guidelines**

- For optimal performance, use the computer where the recommended temperature is between 0 °C (32 °F) and 55 °C (131 °F). (Actual operating temperature depends on product specifications.)
- Avoid placing the computer in a location subject to high humidity, extreme temperatures, mechanical vibration, or heavy dust. Using in extreme environments for long periods can result in product deterioration and a shortened product life.
- Operating in an environment with metallic dust is not allowed.
- Place the computer on a flat and steady surface. Do not stand the computer on its side or store it in an upside-down position. A strong impact by dropping or hitting may damage the computer.
- Do not cover or block any ventilation openings on the computer. For example, do not place the computer on a bed, sofa, rug, or other similar surface. Otherwise, overheating may occur that results in damage to the computer.
- As the computer can become very hot during operation, keep it away from objects that are vulnerable to heat.
- Keep the computer at least 13 cm (5 inches) away from electrical appliances that can generate a strong magnetic field such as a TV, refrigerator, motor, or a large audio speaker.
- Avoid moving the computer abruptly from a cold to a warm place. A temperature difference of more than 10 °C (18 °F) may cause condensation inside the unit, which may damage the storage media.

## **General Guidelines**

- Do not place heavy objects on top of the computer as this may damage the display.
- Do not move the computer simply by grasping the display screen.
- To avoid damaging the screen, do not touch it with any sharp object.

- LCD image sticking occurs when a fixed pattern is displayed on the screen for a prolonged period of time. You can avoid the problem by limiting the amount of static content on the display. It is recommended that you use a screen saver or turn off the display when it is not in use.
- To maximize the life of the backlight in the display, allow the backlight to automatically turn off as a result of power management.

## **Cleaning Guidelines**

- Never clean the computer with its power on.
- Use a soft cloth moistened with water or a non-alkaline detergent to wipe the exterior of the computer.
- Gently wipe the display with a soft, lint-free cloth.
- Dust or grease on the touchpad can affect its sensitivity. Clean the pad by using adhesive tape to remove the dust and grease on its surface.
- If water or liquid is split onto the computer, wipe it dry and clean when possible. Though your computer is water-proof, do not leave the computer wet when you can dry it.
- If the computer gets wet where the temperature is 0°C (32°F) or below, freeze damage may occur. Make sure to dry the wet computer.

## **Battery Pack Guidelines**

- Recharge the battery pack when it is nearly discharged. When recharging, make sure that the battery pack is fully charged. Doing so may avoid harm to the battery pack.
- The battery pack is a consumable product and the following conditions will shorten its life:
  - when frequently charging the battery pack
  - when using, charging, or storing the battery in high temperature condition
- To avoid hastening the deterioration of the battery pack thereby prolonging its useful life, minimize the number of times you charge it so as not to frequently increase its internal temperature.

- Charge the battery pack between 10 °C ~ 30 °C (50 °F ~ 86 °F) temperature range. A higher environment temperature will cause the battery pack's temperature to rise. Avoid charging the battery pack inside a closed vehicle and in hot weather condition. Also, charging will not start if the battery pack is not within the allowed temperature range.
- It is recommended that you do not charge the battery pack more than once a day.
- It is recommended that you charge the battery pack with the computer's power off.
- To maintain the battery pack's operating efficiency, store it in a cool dark place removed from the computer and with 30 % ~ 40 % charge remaining.
- Important guidelines when using the battery pack. When installing or removing the battery pack take note of the following:
  - avoid installing or removing the battery pack when the computer is in Sleep mode. Abruptly removing the battery pack may cause loss of data or the computer may become unstable.
  - avoid touching the battery pack terminals or damage may occur, thereby causing improper operation to it or the computer.

The computer's input voltage and surrounding temperature will directly affect the battery pack's charge and discharge time:

- charging time will be prolonged when the computer is turned on.
   To shorten the charging time, it is recommended that you place the computer in Sleep or hibernation mode.
- a low temperature will prolong the charging time as well as hasten the discharge time.
- When using battery power in an extremely low temperature environment, you may experience shortened operating time and incorrect battery level reading. This phenomenon comes from the chemical characteristics of batteries. The appropriate operating temperature for the battery is -10 °C ~ 50 °C (14 °F ~ 122 °F).
- Do not leave the battery pack in storage for more than six months without recharging it.

## **Touchscreen Guidelines**

- Use your finger or the stylus (if purchased) on the display. Using a sharp or metallic object other than your finger or stylus may cause scratches and damage the display, thereby causing errors.
- Use a soft cloth to remove dirt on the display. The touchscreen surface has a special protective coating that prevents dirt from sticking to it. Not using a soft cloth may cause damage to the special protective coating on the touchscreen surface.
- Turn off the computer power when cleaning the display. Cleaning the display with the power on may cause improper operation.
- Do not use excessive force on the display. Avoid placing objects on top of the display as this may cause the glass to break thereby damaging the display.
- In low and high temperatures (below 5 °C / 41 °F and above 60 °C / 140 °F), the touchscreen may have a slower response time or register the touch in the wrong location. It will go back to normal after returning to room temperature.
- When there is noticeable discrepancy in the operation of the touchscreen function (wrong location on intended operation or improper display resolution), refer to the Windows online Help for instructions on recalibrating the touchscreen display.

## When Traveling

- Make sure that the battery pack is fully charged.
- Make sure that the computer is turned off and the top cover is securely closed.
- Make sure that all the connector covers are closed completely to ensure the waterproof integrity.
- Do not leave objects in between the keyboard and closed display.
- Disconnect the AC adapter from the computer and take it with you. Use the AC adapter as the power source and as a battery-charger.
- Hand-carry the computer. Do not check it in as luggage.
- If you need to leave the computer in the car, put it in the trunk of the car to avoid exposing the computer to excessive heat.
- When going through airport security, it is recommended that you send the computer and flash disks through the X-ray machine (the device you set your bags on). Avoid the magnetic detector (the device you walk through) or the magnetic wand (the handheld device used by security personnel).
- If you plan to travel abroad with your computer, consult your dealer for the appropriate AC power cord for use in your country of destination.

## **Chapter 8**

# **Troubleshooting**

Computer problems can be caused by hardware, software, or both. When you encounter any problem, it might be a typical problem that can easily be solved.

This chapter tells you what actions to take when solving common computer problems.

## **Preliminary Checklist**

Here are helpful hints to follow before you take further actions when you encounter any problem:

- Try to isolate which part of the computer is causing the problem.
- Make sure that you turn on all peripheral devices before turning on the computer.
- If an external device has a problem, make sure that the cable connections are correct and secure.
- Make sure that the configuration information is properly set in the BIOS Setup program.
- Make sure that all the device drivers are correctly installed.
- Make notes of your observations. Are there any messages on the screen? Do any indicators light? Do you hear any beeps? Detailed descriptions are useful to the service personnel when you need to consult one for assistance.

If any problem persists after you follow the instructions in this chapter, contact an authorized dealer for help.

## **Solving Common Problems**

### **Battery Problems**

## The battery does not charge (Battery Charge indicator does not light amber).

- Make sure that the AC adapter is properly connected.
- Make sure that the battery is not too hot or cold. Allow time for the battery pack to return to room temperature.
- If the battery doesn't charge after it has been stored in very low temperatures, try disconnecting and reconnecting the AC adapter to solve the problem.
- Make sure that the battery pack is installed correctly.
- Make sure that the battery terminals are clean.

#### The operating time of a fully charged battery becomes shorter.

• If you often partially recharge and discharge, the battery might not be charged to its full potential. Initialize the battery to solve the problem.

## The battery operating time indicated by the battery meter does not match the actual operating time.

• The actual operating time can be different from the estimated time, depending on how you are using the computer. If the actual operating time is much less than the estimated time, initialize the battery.

### **Bluetooth Problems**

## I cannot connect to another device with Bluetooth wireless technology.

- Make sure that both devices have activated Bluetooth feature.
- Make sure that the distance between the two devices is within the limit and that there are no walls or other obstructions between the devices.
- Make sure that the other device is not in "Hidden" mode.

• Make sure that both devices are compatible.

## **Display Problems**

#### Nothing appears on the screen.

- During operation, the screen may automatically turn off as a result of power management. Press any key to see if the screen comes back.
- The brightness level might be too low. Increase the brightness.
- The display output might be set to an external device. To switch the display back to the LCD, press the **Fn+F5** hot key or change the display through the **Display Settings** Properties.

#### The characters on the screen are dim.

• Adjust the brightness and/or contrast.

#### The display brightness cannot be increased.

 As a protection, the display brightness will be fixed at a low level when the surrounding temperature is too high or too low. It is not a malfunction in this situation.

#### Bad dots appear on the display at all times.

 A small number of missing, discolored, or bright dots on the screen are an intrinsic characteristic of TFT LCD technology. It is not regarded as an LCD defect.

## Clouding (or called "mura") happens on the screen when you exert forces on the left or right side of the LCD frame.

• This is a normal phenomenon, not a defect.

## The display has a slower response time in low temperature environments.

• The response time of LCDs can be affected by low temperatures. This does not mean the LCD is defective. The LCD will resume normal response time after returning to room temperature.

## **Fingerprint Scanner Problems**

# The following message appears during the fingerprint enrollment process – "Your device is having trouble recognizing you. Make sure your sensor is clean."

• When enrolling a fingerprint, make sure you move your finger slightly between each reading. Not moving or moving too much can both result in fingerprint reading failures.

# The following message appears during the fingerprint login process – "Couldn't recognize that fingerprint. Make sure you've set up your fingerprint in Windows Hello."

- When placing your finger on the scanner, make sure your finger aims at the center of the scanner surface and covers as much area as possible.
- If a fingerprint login frequently fails, try enrolling again.

### Hardware Device Problems

#### The computer does not recognize a newly installed device.

- The device may not be correctly configured in the BIOS Setup program. Run the BIOS Setup program to identify the new type.
- Make sure if any device driver needs to be installed. (Refer to the documentation that came with the device.)
- Check the cables or power cords for correct connections.
- For an external device that has its own power switch, make sure that the power is turned on.

### **Keyboard and Touchpad Problems**

#### The keyboard does not respond.

• Try connecting an external keyboard. If it works, contact an authorized dealer, as the internal keyboard cable might be loose.

#### Water or liquid is spilt into the keyboard.

• Immediately turn off the computer and unplug the AC adapter. Then turn the keyboard upside down to drain the liquid out of the keyboard. Make sure to clean up any part of the spill you can get to. Though the keyboard of your computer is spill-proof, liquid will remain in the keyboard enclosure if you don't remove it. Wait for the keyboard to air dry before using the computer again.

## The touchpad does not work, or the pointer is difficult to control with the touchpad.

• Make sure that the touchpad is clean.

### LAN Problems

#### I cannot access the network.

- Make sure that the LAN cable is properly connected to the RJ45 connector and the network hub.
- Make sure that the network configuration is appropriate.
- Make sure that the user name or password is correct.

### **Power Management Problems**

## The computer does not enter Sleep or Hibernation mode automatically.

- If you have a connection to another computer, the computer does not enter Sleep or Hibernation mode if the connection is actively in use.
- Make sure that the Sleep or Hibernation time-out is enabled.

## The computer does not enter Sleep or Hibernation mode immediately.

• If the computer is performing an operation, it normally waits for the operation to finish.

#### The computer does not resume from Sleep or Hibernation mode.

• The computer automatically enters Sleep or Hibernation mode when the battery pack is empty. Do any one of the following:

- Connect the AC adapter to the computer.
- Replace the empty battery pack with a fully charged one.

## **Software Problems**

#### An application program does not work correctly.

- Make sure that the software is correctly installed.
- If an error message appears on the screen, consult the software program's documentation for further information.
- If you are sure the operation has stopped, reset the computer.

### Sound Problems

#### No sound is produced.

- Make sure that the volume control is not set too low. Increase the volume.
- Make sure that the sound is not muted.
- Make sure that the computer is not in Sleep mode.
- If using an external speaker, make sure that the speaker is properly connected.

#### Distorted sound is produced.

 Make sure that the volume control is not set too high or too low. In most cases, a high setting can cause the audio electronics to distort the sound.

### **Startup Problems**

## When you turn on the computer, it does not respond and the Power Indicator does not light green.

- If you are using an external AC power, make sure that the AC adapter is correctly and securely connected. If so, make sure that the electrical outlet works properly.
- If you are using the battery power, make sure that the battery is not discharged.

• When the ambient temperature is below -20 °C (-4 °F), the computer will start up only if both battery packs are installed.

#### When you turn on the computer, it stops after POST.

• Reset your computer.

### WLAN Problems

#### I cannot use the WLAN feature.

• Make sure that the WLAN feature is turned on.

#### Transmission quality is poor.

- Your computer may be in an out-of-range situation. Move your computer closer to the Access Point or another WLAN device it is associated with.
- Check if there is high interference around the environment and solve the problem as described next.

#### Radio interference exists.

- Move your computer away from the device causing the radio interference such as microwave oven and large metal objects.
- Plug your computer into an outlet on a different branch circuit from that used by the affecting device.
- Consult your dealer or an experienced radio technician for help.

#### I cannot connect to another WLAN device.

- Make sure that the WLAN feature is turned on.
- Make sure that the SSID setting is the same for every WLAN device in the network.
- Your computer is not recognizing changes. Restart the computer.
- Make sure that the IP address or subnet mask setting is correct.

#### I cannot communicate with the computer in the network when Infrastructure mode is configured.

- Make sure that the Access Point your computer is associated with is powered on and all the LEDs are working properly.
- If the operating radio channel is in poor quality, change the Access Point and all the wireless station(s) within the BSSID to another radio channel.
- Your computer may be in an out-of-range situation. Move your computer closer to the Access Point it is associated with.
- Make sure that your computer is configured with the same security option (encryption) to the Access Point.
- Use the Web Manager/Telnet of the Access Point to check whether it is connected to the network.
- Reconfigure and reset the Access Point.

#### I cannot access the network.

- Make sure that the network configuration is appropriate.
- Make sure that the user name or password is correct.
- You have moved out of range of the network.
- Turn off power management.

### **Other Problems**

#### The date/time is incorrect.

- Correct the date and time via the operating system or BIOS Setup program.
- After you have performed everything as described above and still have the incorrect date and time every time you turn on the computer, the RTC (Real-Time Clock) battery is at the end of its life. Call an authorized dealer to replace the RTC battery.

#### GPS signals drop when they are not supposed to.

• If your computer is connected to the docking station which has one or more USB 3.2/3.1/3.0 devices connected, the USB device can interfere with

the radio frequency, causing poor GPS signal reception. To solve the problem in this situation, run the BIOS Setup Utility, go to Advanced  $\rightarrow$  **Device Configuration**  $\rightarrow$  **Docking USB Port Setting** and change the setting to USB 2.0.

## **Resetting the Computer**

You may have to reset (reboot) your computer on some occasions when an error occurs and the program you are using hangs up.

If you are sure the operation has stopped and you cannot use the "restart" function of the operating system, reset the computer.

Reset the computer by any one of these methods:

- Press **Ctrl+Alt+Del** on the keyboard. This opens the **Ctrl-Alt-Del** screen where you can select actions including **Restart**.
- Press and hold the **P1** button for more than 2 seconds. This opens the **Ctrl-Alt-Del** screen where you can select actions including **Restart**.
- If the above action does not work, press and hold the power button for more than 5 seconds to force the system to turn off. Then turn on the power again.

## **System Recovery**

### **Using Windows RE**

Windows has a recovery environment (Windows RE) that provides recovery, repair, and troubleshooting tools. The tools are referred to as Advanced Startup Options. You can access these options by selecting Start  $\rightarrow$  Settings  $\rightarrow$  Update & security  $\rightarrow$  Recovery (for Windows 10) or Start  $\rightarrow$  Settings  $\rightarrow$  System  $\rightarrow$  Recovery (for Windows 11).

There are several choices:

• System Restore

This option allows you to restore Windows to an earlier point in time if you have created a restore point.

#### • Recover from a drive

If you have created a recovery drive on Windows, you can use the recovery drive to reinstall Windows.

#### • Reset this PC

This option allows you to reinstall Windows with or without keeping your files.

See Microsoft website for more information.

#### NOTE:

- If you are in a situation where your computer won't boot into Windows, you can access the Advanced Startup Options by running the BIOS Setup Utility and selecting Advanced → Windows RE.
- System recovery for Windows typically will take several hours to complete.

## **Using Recovery Partition**

When necessary, you can restore your Windows system to the factory default state by using the "recovery partition" feature. Recovery partition is a portion of your hard disk drive (SSD) that is set aside by the manufacturer to hold the original image of your system.

#### WARNING:

- Using this feature will reinstall Windows to your system and configure it to the system's factory default settings. All data on the hard disk drive will be lost.
- Make sure that power is not interrupted during the recovery process. An unsuccessful recovery may result in Windows startup problems.

To restore your system to the factory default state:

- 1. Connect the AC adapter.
- 2. Run BIOS Setup Utility. Select Advanced → Recovery Partition. (See Chapter 5 for more information.)
- 3. Follow the onscreen instructions to complete the process.

## Using the Driver Disc (Optional)

**NOTE:** You can download the latest drivers and utilities from Getac website at <u>http://www.getac.com</u>  $\rightarrow$  Support.

The Driver disc contains drivers and utilities required for specific hardware in your computer.

Since your computer comes with drivers and utilities pre-installed, you normally do not need to use the Driver disc. In case you want to manually install Windows, you will have to install the drivers and utilities one by one after installing Windows.

To manually install drivers and utilities:

- 1. Start up the computer.
- 2. Prepare an external CD/DVD drive (with USB connection). Connect the drive to your computer. Wait for the computer to recognize the drive.
- 3. Insert the Driver disc. Make sure you use the disc that matches the Windows version of your computer.
- 4. The autorun program should automatically start. You will see the installation menu. Click **NEXT** to go to the next page if there is more than one.
- 5. To install a driver or utility, just click the particular button and follow the onscreen instructions to complete the installation.

# Appendix A Specifications

#### **NOTE:** Specifications are subject to change without any prior notice.

| Parts           |                  | Specifications                                                                                                    |  |  |  |
|-----------------|------------------|----------------------------------------------------------------------------------------------------|--|--|--|
| CPU             |                  | Alder Lake U Platform<br>- Intel® Core™ i5-1235U (vPro Essentials)<br>- Intel® Core™ i7-1255U (vPro Essentials)<br>- Intel® Core™ i5-1245U (vPro Enterprise)<br>- Intel® Core™ i7-1265U (vPro Enterprise) |  |  |  |
|                 |                  | Up to 12MB cache                                                                                                    |  |  |  |
| BIOS            |                  | Insyde, UEFI, supporting TPM, vPro, NIST, Absolute DDS, SSD<br>Security Erasure, BIOS self-diagnostics, Device Guard &<br>Credential Guard, MAC pass through, ACPI, AMT12, WMI,<br>and Modern Standby     |  |  |  |
| RAM             |                  | 8/16/32/64GB DDR4, SO-DIMM slot x 2                                                                                                    |  |  |  |
| Video           | Controller       | UMA<br>Intel® UHD Graphics<br>or<br>Intel® Iris® Xe Graphics (for models equipped with dual<br>channel memory)                                                                                            |  |  |  |
|                 | Display<br>panel | 11.6-inch (16:9), FHD 1920x1080, dimmer mode, blackout<br>mode, sunlight readable, 1000 Nits maximum brightness,<br>anti-glare                                                                            |  |  |  |
| Touchscreen     |                  | Capacitive, multi-touch,10 points<br>Digitizer (option)                                                                                                    |  |  |  |
| Audio           | Features         | High Definition audio                                                                                                    |  |  |  |
|                 | Speaker          | 1.5W x 2                                                                                                    |  |  |  |
|                 | Microphone       | Integrated                                                                                                    |  |  |  |
| Keyboard        |                  | Standard keys with numeric pad keys, 12 function keys,<br>special <b>Fn</b> (Function) key and Windows keys, with water-<br>proof membrane and backlight                                                  |  |  |  |
| Pointing device |                  | Glide touchpad with multi-touch feature, capacitive type                                                                                                    |  |  |  |

| Parts                       |                     | Specifications                                                                                                    |  |  |  |
|-----------------------------|---------------------|----------------------------------------------------------------------------------------------------|--|--|--|
| Mass storage device         |                     | 256GB/512GB/1TB/2TB SSD (solid-state drive), PCle interface,<br>M.2 2280 form factor, user-removable                                             |  |  |  |
| I/O ports                   |                     | USB 3.2 Gen 2 x 2, USB-C Thunderbolt 4, RS-232, HDMI 2.0, combo audio (4-pole TRRS 3.5mm type), RJ45, Docking, tri antenna pass-through (option) |  |  |  |
| Multi-purpose bay           |                     | Can be one of the below:<br>- SD/SDHC/SDXC slot (option) and smart card slot<br>- 1D and 2D barcode scanner                                      |  |  |  |
| RFID reader<br>(option)     |                     | Contactless RFID, ISO 15693, 14443 A/B, Mifare, and FeliCa™ compliant                                                                            |  |  |  |
| LAN                         |                     | Intel® i219-LM Gigabit Network Connection, 10/100/1000<br>Mbps Ethernet                                                                          |  |  |  |
| Wireless LAN +<br>Bluetooth |                     | Intel® WiFi 6E AX211 + Bluetooth 5.2 combo                                                                                                    |  |  |  |
| GPS/GLONASS<br>(option)     |                     | Internal UART                                                                                                    |  |  |  |
| WWAN (option)               |                     | 4G LTE or 5G NR, dual SIM (Mini-SIM and eSIM), integrated GNSS                                                                                   |  |  |  |
| Camera                      |                     | Front: FHD 2MP, IR sensor (option)<br>Rear (option): 8M pixel, autofocus, LED, video capture                                                     |  |  |  |
| Security                    |                     | Kensington lock<br>TPM 2.0<br>Fingerprint scanner (option)                                                                                       |  |  |  |
| Power                       | AC adapter          | Universal 65 W; input: 100-240 VAC, 50/60 Hz; output: 19 V                                                                                       |  |  |  |
|                             | Battery pack<br>x 2 | Lithium-ion Prismatic type, 3-cell                                                                                                    |  |  |  |
| Dimension (LxW×D)           |                     | 299 x 223 x 34 mm (11.77 x 8.78 x 1.34 inches)                                                                                                   |  |  |  |
| Weight                      |                     | 2.1 kg (4.63 lb)                                                                                                    |  |  |  |

# Appendix B Regulatory Information

This appendix provides regulatory statements and safety notices on your computer.

**NOTE:** Marking labels located on the exterior of your computer indicate the regulations that your model complies with. Please check the marking labels and refer to the corresponding statements in this appendix. Some notices apply to specific models only.

## **Safety Notices**

### **About the Battery**

If the battery is mishandled, it may cause fire, smoke or an explosion and the battery's functionality will be seriously damaged. The safety instructions listed below must be followed.

#### Danger

- Do not immerse the battery with liquid such as water, sea water or soda.
- Do not charge/discharge or place the battery in high-temperature (more than 80 °C / 176 °F) locations, such as near a fire, heater, in a car in direct sunlight, etc.
- Do not use unauthorized chargers.
- Do not force a reverse-charge or a reverse-connection.
- Do not connect the battery with AC plug (outlet) or car plugs.
- Do not adapt the battery to unspecified applications.
- Do not short circuit the battery.
- Do not drop or subject the battery to impacts.
- Do not penetrate with a nail or strike with a hammer.
- Do not directly solder the battery.
- Do not disassemble the battery.
- Keep the battery away from an extremely low air pressure environment as it may result in an explosion or the leakage of flammable liquid or gas.

#### Warning

- Keep the battery away from infants.
- Stop using the battery if there are noticeable abnormalities such as abnormal smell, heat, deformities, or discoloration.
- Stop charging if the charging process cannot be finished.

- In case of a leaking battery, keep the battery away from flames and do not touch it.
- Pack the battery tightly during transport.

#### Caution

- Do not use the battery where static electricity (more than 100V) exists that might damage the protection circuit of the battery.
- When children are using the system, parents or adults must ensure that they are using the system and battery correctly.
- Keep the battery away from flammable materials during charging and discharging.
- In case lead wires or metal objects come out from the battery, you must seal and insulate them completely.

### **Caution Texts Concerning Lithium Batteries**

#### DANISH

ADVARSEL! Lithiumbatteri – Eksplosionsfare ved fejlagtig håndtering. Udskiftning må kun ske med batteri af samme fabrikat og type. Levér det brugte batteri tilbage til leverandøren.

#### NORWEGIAN

ADVARSEL: Eksplosjonsfare ved feilaktig skifte av batteri. Benytt samme batteritype eller en tilsvarende type anbefalt av apparatfabrikanten. Brukte batterier kasseres i henhold til fabrikantens instruksjoner.

#### SWEDISH

VARNING: Explosionsfara vid felaktigt batteribyte. Använd samma batterityp eller en ekvivalent typ som rekommenderas av apparattillverkaren. Kassera använt batteri enligt fabrikantens instruktion.

#### FINNISH

VAROITUS: Paristo voi räjähtää, jos se on virheellisesti asennettu. Vaihda paristo ainoastaan valmistajan suosittelemaan tyyppiin. Hävitä käytetty paristo valmistajan ohjeiden mukaisesti.

#### ENGLISH

CAUTION: Danger of explosion if battery is incorrectly replaced. Replace only with the same or equivalent type recommended by the equipment manufacturer. Discard used batteries according to manufacturer's instructions.

#### DEUTSCH

VORSICHT: Explosionsgefahr bei unsachgemäßem Austausch der Batterie. Ersatz nur durch denselben oder einen vom Hersteller empfohlenen gleichwertigen Typ. Entsorgung gebrauchter Batterien nach Angaben des Herstellers.

#### FRENCH

ATTENTION: Il y a danger d'explosion s'il y a remplacement incorrect de la batterie. Remplacer uniquement avec une batterie du même type ou d'un type équivalent recommandé par le constructeur. Mettre au rebut les batteries usagées conformément aux instructions du fabricant.

#### Attention (for USA Users)

The product that you have purchased contains a rechargeable battery. The battery is recyclable. At the end of its useful life, under various state and local laws, it may be illegal to dispose of this battery into the municipal waste stream. Check with your local solid waste officials for details in your area for recycling options or proper disposal.

### About the AC Adapter

- Use only the AC adapter supplied with your computer. Use of another type of AC adapter will result in malfunction and/or danger.
- If a ground/earth pin attachment plug on the AC power cord is provided, always plug the cord into a grounded/earthed outlet. Do not disable ground/earth pin of the plug/cord.
- Do not use the adapter in a high moisture environment. Never touch the adapter when your hands or feet are wet.
- Allow adequate ventilation around the adapter when using it to operate the device or charge the battery. Do not cover the AC adapter with paper or other objects that will reduce cooling. Do not use the AC adapter while it is inside a carrying case.
- Connect the adapter to a proper power source. The voltage requirements are found on the product case and/or packaging.
- Do not use the adapter if the cord becomes damaged.
- Do not attempt to service the unit. There are no serviceable parts inside. Replace the unit if it is damaged or exposed to excess moisture.

## **Heat Related Concerns**

Your device may become very warm during normal use. It complies with the user-accessible surface temperature limits defined by the International Standards for Safety. Still, sustained contact with warm surfaces for long periods of time may cause discomfort or injury. To reduce potential heat-related concerns, follow these guidelines:

- Keep your device and its AC adapter in a well-ventilated area when in use or charging. Allow for adequate air circulation under and around the device.
- Use common sense to avoid situations where your skin is in contact with your device or its AC adapter when it's operating or connected to a power source. For example, don't sleep with your device or its AC adapter, or place it under a blanket or pillow, and avoid contact between your body and your device when the AC adapter is connected to a power source. Take special care if you have a physical condition that affects your ability to detect heat against the body.
- If your device is used for long periods, its surface can become very warm. While the temperature may not feel hot to the touch, if you maintain physical contact with the device for a long time, for example if you rest the device on your lap, your skin might suffer a low-heat injury.
- If your device is on your lap and gets uncomfortably warm, remove it from your lap and place it on a stable work surface.
- Never place your device or AC adapter on furniture or any other surface that might be marred by exposure to heat since the base of your device and the surface of the AC adaptor may increase in temperature during normal use.

## North America

### USA

#### Federal Communications Commission Radio Frequency Interference Statement

#### NOTE:

This equipment has been tested and found to comply with the limits for a Class B digital device pursuant to Part 15 of the FCC Rules. These limits are designed to provide reasonable protection against harmful interference in a residential installation. This equipment generates, uses, and can radiate radio frequency energy and, if not installed and used in accordance with the instructions, may cause harmful interference to radio communications. However, there is no guarantee that interference will not occur in a particular installation. If this equipment does cause harmful interference to radio or television reception, which can be determined by turning the equipment off and on, the user is encouraged to try to correct the interference by one or more of the following measures:

- Reorient or relocate the receiving antenna.
- Increase the separation between the equipment and receiver.
- Connect the equipment into an outlet on a circuit different from that to which the receiver is connected.
- Consult the dealer or an experienced radio/TV technician for help.

Any changes or modifications not expressly approved by the manufacturer could void the user's authority to operate the equipment.

#### Please note:

The use of a non-shielded interface cable with this equipment is prohibited.

This device complies with Part 15 of the FCC Rules. Operation is subject to the following two conditions:

(1) This device may not cause harmful interference.

(2) This device must accept any interference received, including interference that may cause undesired operation.

### FCC RF Exposure Information

This device has been tested and meets applicable limits for Radio Frequency (RF) exposure.

For general notebook computers in normal use, you (or any other person in the vicinity) should keep a minimum separation distance of 20 cm away from the front panel of the device to ensures that the RF exposure levels comply with the RF exposure requirement.

For devices designed to be operated at closer proximities, their antennas cannot satisfy the separation distance. Such devices are evaluated with the Specific Absorption Rate (SAR). You (or any other person in the vicinity) should keep a minimum separation distance of 25 mm away from the front panel of the device to ensures that the RF exposure levels comply with the RF exposure requirement.

| C |  |
|---|--|
| J |  |

| ipany name | Getac Inc.                                               |  |
|------------|----------------------------------------------------------|--|
| ress       | 15495 Sand Canyon Rd., Suite 350<br>Irvine, CA 92618 USA |  |
| ne         | +1-949-681-2900                                          |  |

### **ANSI Warning**

Com Add Phoi

Equipment approved for ANSI/UL121201 and CSA C22.2 No. 213, Nonincendive Electrical Equipment for use in Class I, Division 2, Group A, B, C, and D. Ambient temperature:  $-21^{\circ}$ C to  $50^{\circ}$ C

#### **EXPLOSION HARZARD WARNINGS:**

- External connections/hubs through the connectors as mentioned (power jack, HDMI port, USB ports, USB Type C port, RJ45 port, RS-232 port, audio port, smart card slot, antenna pass-through, dock port, etc.) are **NOT** to be used in a hazardous location. When used with a docking station (such as the office dock or vehicle dock), the docking/undocking of the equipment must be conducted outside the hazardous area. Docking/undocking in a hazardous area is prohibited.
- The notebook is to be only powered from the battery pack while in hazardous locations. Power adapter is **NOT** certified to use in hazardous locations and **NOT** to be used in hazardous locations.
- The battery must only be changed in an area known to be non-hazardous.

- **DO NOT** disconnect equipment unless power has been switched off or the area is known to be non-hazardous.
- **DO NOT** remove or replace a user-removable item (such as the battery pack, smart card, etc.) while the circuit is live unless the area is free of ignitable concentrations.
- Replace the battery with battery model BP3S1P2100-S, manufactured by Getac Technology Corporation only. Use of another battery may present a risk of fire or explosion.

### **California Proposition 65**

For California USA:

Proposition 65, a California law, requires warnings to be provided to California consumers when they might be exposed to chemical(s) identified by Proposition 65 as causing cancer and birth defects or other reproductive harm.

Almost all electronic products contain 1 or more of the chemicals listed under Proposition 65. This does not mean the products pose a significant risk of exposure. As the consumers have the right to know about the products they purchase, we are giving this warning on our packaging and user manual to keep our consumers well informed.

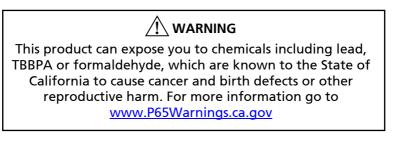

### Canada

### **Canadian ICES-003**

#### CAN ICES-3(B)/NMB-3(B)

This device contains licence-exempt transmitter(s)/receiver(s) that comply with Innovation, Science and Economic Development Canada's licence-exempt RSS(s). Operation is subject to the following two conditions: (1) This device may not cause interference. (2) This device must accept any interference, including interference that may cause undesired operation of the device.

L'émetteur/récepteur exempt de licence contenu dans le présent appareil est conforme aux CNR d'Innovation, Sciences et Développement économique Canada applicables aux appareils radio exempts de licence. L'exploitation est autorisée aux deux conditions suivantes : 1) L'appareil ne doit pas produire de brouillage; 2) L'appareil doit accepter tout brouillage radioélectrique subi, même si le brouillage est susceptible d'en compromettre le fonctionnement.

The device could automatically discontinue transmission in case of absence of information to transmit, or operational failure. Note that this is not intended to prohibit transmission of control or signaling information or the use of repetitive codes where required by the technology.

L'appareil peut interrompre automatiquement la transmission en cas d'absence d'informations à transmettre ou de panne opérationnelle. Notez que ceci n'est pas destiné à interdire la transmission d'informations de contrôle ou de signalisation ou l'utilisation de codes répétitifs lorsque cela est requis par la technologie.

The device for operation in the band 5150–5250 MHz is only for indoor use to reduce the potential for harmful interference to co-channel mobile satellite systems.

l'appareil fonctionnant dans la bande 5150-5250 MHz est réservé à une utilisation en intérieur afin de réduire les risques de brouillage préjudiciable pour les systèmes mobiles par satellite dans le même canal.

## **User Notification of Take-back Service**

To customers in United States and Canada:

Getac believes in providing our customers with easy-to-use solutions to recycle your Getac-brand products for free. Getac understands the customers will likely be recycling multiple items at once and as such. Getac wants to make the recycling process for these larger shipments as streamlined as possible. Getac works with recycling vendors with the highest standards for protecting our environment, ensuring worker safety, and complying with global environmental laws. Our commitment to recycling our old equipment grows out of our work to protect the environment in many ways. For more information, see the Getac Web site at

https://www.getac.com/us/environmental-certifications/.

Please see the product type below for information on Getac product, battery and packaging recycling in USA and Canada.

#### • For Product Recycling:

If you have a Getac computer that needs to go to a recycling house, Getac can help you. Just contact us at (866) 394 – 3822 or by email at **GUSA.RecycleProgram@getac.com** to obtain a prepaid shipping label at no charge to you, pack up your equipment in a box of your choice and send it off.

#### • For Battery Recycling:

The batteries used to power your portable Getac products contain hazardous materials. While they pose no risk to you during normal use, they should never be disposed with other wastes. Getac provides a free take-back service for recycling your batteries from Getac products. To recycle the battery, please contact us at (866) 394 – 3822 or by email at **GUSA.RecycleProgram@getac.com**.

#### • For Packaging Recycling:

Getac has chosen the packaging materials used to transport our products carefully, to balance the requirements of shipping the product to you safely while minimizing the amount of material used. Our packaging for notebooks and tablets is recyclable and manufactured using elemental chlorine-free processes. They contain 90 percent (by weight) recycled content. Your packaging materials can be recycled at your local recycling center. Or, if you would like Getac to recycle your packaging, please contact us at (866) 394 – 3822 and we will make arrangements for you.

If you have the above for recycling, please visit our website <u>https://www.getac.com/us/environmental-certifications/</u>

## Europe Marking and Compliance Notices

### **Statements of Compliance**

#### English

This product follows the provisions of the European Directive 2014/53/EU.

#### Danish

Dette produkt er i overensstemmelse med det europæiske direktiv 2014/53/EU.

#### Dutch

Dit product is in navolging van de bepalingen van Europees Directief 2014/53/EU.

#### Finnish

Tämä tuote noudattaa EU-direktiivin 2014/53/EU määräyksiä.

#### French

Ce produit est conforme aux exigences de la Directive Européenne 2014/53/EU.

#### German

Dieses Produkt entspricht den Bestimmungen der Europäischen Richtlinie 2014/53/EU.

#### Greek

Το προϊόν αυτό πληροί τις προβλέψεις της Ευρωπαϊκής Οδηγίας 2014/53/ΕU.

#### Icelandic

Pessi vara stenst reglugerð Evrópska Efnahags Bandalagsins númer 2014/53/EU.

#### Italian

Questo prodotto è conforme alla Direttiva Europea 2014/53/EU.

#### Norwegian

Dette produktet er i henhold til bestemmelsene i det europeiske direktivet 2014/53/EU.

#### Portuguese

Este produto cumpre com as normas da Diretiva Européia 2014/53/EU.

#### Spanish

Este producto cumple con las normas del Directivo Europeo 2014/53/EU.

#### Swedish

Denna produkt har tillverkats i enlighet med EG-direktiv 2014/53/EU.

### Notices

Max power: WLAN 2.4G: 16.38 dBm WLAN 5G: 17.46 dBm WLAN 6G: 17.63 dBm BT: 9.54 dBm RFID: -7.03 dBuA/m at 10m Digitizer: 8.18 dBuA/m at 10m WWAN: 22.78 dBm

The device is restricted to indoor use only when operating in the 5150 to 5350 MHz frequency range.

| BE | BG | CZ      | DK | DE | EE |
|----|----|---------|----|----|----|
| IE | EL | ES      | FR | HR | IT |
| CY | LV | LT      | LU | HU | MT |
| NL | AT | PL      | PT | RO | SI |
| SK | FI | SE      | NO | IS | LI |
| CH | TR | UK (NI) |    |    |    |

Restriction or Requirement in the UK: 5150 to 5350 MHz indoor-use only.

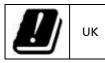

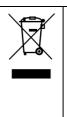

#### Waste Electrical and Electronic Equipment (WEEE)

This symbol means that according to local laws and regulations your product shall be disposed of separately from household waste. When this product reaches its end of life, take it to a collection point designated by local authorities. Proper recycling of your product will protect human health and the environment.

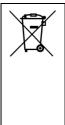

#### **Battery Directive — Information for Users**

In the European Union, this label indicates that the batteries in this product should be collected separately and not be disposed of with household waste. Substances in batteries can have a potential impact on health and environment and you have a role in recycling waste batteries thus contributing to the protection, preservation, and improvement of the quality of the environment.

### **Restriction of Hazardous Substances (RoHS) Directive**

#### EU RoHS

Getac products meet the requirements of Directive 2011/65/EU on the restriction of the use of certain hazardous substances in electrical and electronic equipment. For more information about RoHS, go to: <u>https://www.getac.com/us/environment/</u>

|    | E | Company name | Getac Technology GmbH.                        |
|----|---|--------------|-----------------------------------------------|
| CE |   | Address      | Kanzlerstrasse 4<br>40472 Dusseldorf, Germany |
|    |   | Phone        | +49 (0) 211-984819-0                          |

| Company name | Getac UK Ltd.                                                      |
|--------------|--------------------------------------------------------------------|
| Address      | Getac House, Stafford Park 12,<br>Telford, Shropshire, TF3 3BJ, UK |
| Phone        | +44 (0) 1952-207-222                                               |

## **ENERGY STAR**

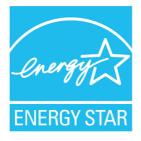

ENERGY STAR<sup>®</sup> is a government program that offers businesses and consumers energy-efficient solutions, making it easy to save money while protecting the environment for future generations.

Please reference ENERGY STAR<sup>®</sup> related information from <u>http://www.energystar.gov</u>.

As an ENERGY STAR<sup>®</sup> Partner, Getac Technology Corporation has determined that this product meets the ENERGY STAR<sup>®</sup> guidelines for energy efficiency.

All Getac products with ENERGY STAR<sup>®</sup> logo comply with the ENERGY STAR<sup>®</sup> standard, and the power management feature is enabled by default. Getac's ENERGY STAR<sup>®</sup> qualified products are listed on the EPA website. <u>https://www.energystar.gov/products</u>

## About Battery and External Enclosure Replacement

## Battery

The batteries of your product include two battery packs and a button cell (or called RTC battery). All batteries are available from Getac authorized service centers.

The battery pack is user-replaceable. Replacement instructions can be found in "Replacing the Battery Pack" in Chapter 3.

The button cell must be replaced by Getac authorized service centers.

Visit the website at <u>http://us.getac.com/support/support-select.html</u> for authorized service center information.

## **External Enclosure**

The external enclosure of the product can be removed using screwdrivers. The external enclosure can then be reused or refurbished.

The enclosure consists of the bottom case and the LCD back over. See below for information on how to remove the two parts.

#### To remove the bottom case:

1. Remove 4 screws at the bottom (one screw from each corner bumper).

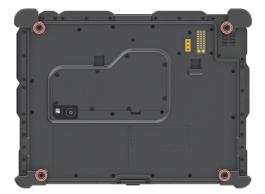

2. Remove a total of 14 screws from the four bumpers. Detach the bumpers from V110.

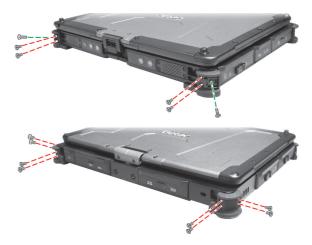

3. Remove 8 screws to open the DDR compartment cover.

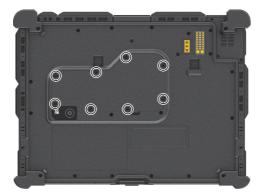

4. Remove all screws that secure the bottom case to V110. Disconnect the cable and detach the bottom case.

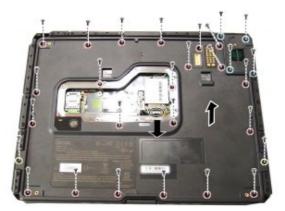

#### To remove the LCD back over:

1. Remove four rubbers from the LCD frame.

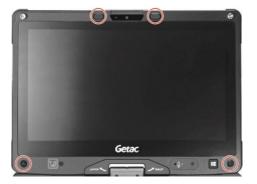

2. Remove a total of 8 screws from the LCD frame.

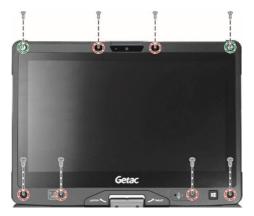

3. Remove the 8 screws that secure the LCD side covers to V110 and detach the covers. Remove another 6 screws.

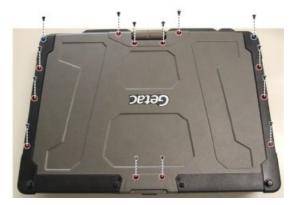

4. Remove the 4 screws that secure the antenna covers to V110 and detach the covers.

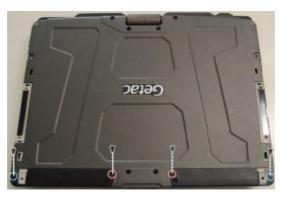

5. Remove 4 screws and then open the LCD back cover and the LCD frame. Remove the LCD back cover.

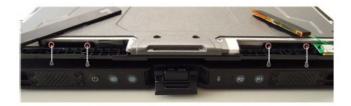

## **Manufacture Date and Labels**

The manufacture date is identified by the second and third digits of the product's serial number.

Example:

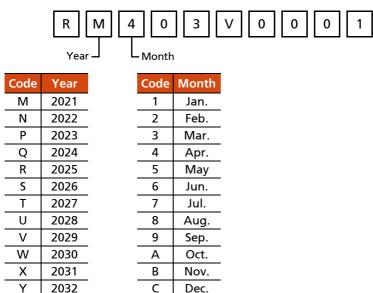

See the next page for the label information.

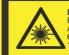

LASER LIGHT- DO NOT STARE INTO BEAM CLASS 2 LASER PRODUCT. RAYONNEMENT LASER NE PAS REGARDER DANS LE FAISCEAU. APPAREIL A LASER DE CLASSE 2. MAX. 1 mW: 650 nm. IEC 60825-1:2007 and IEC 60825-1:2014. Pulse duration of 16.8 mSec. Complies with 21CFR 1040.10 and 1040.11 except for deviations pursuant to Laser Notice No. 50, dated June 24, 2007.

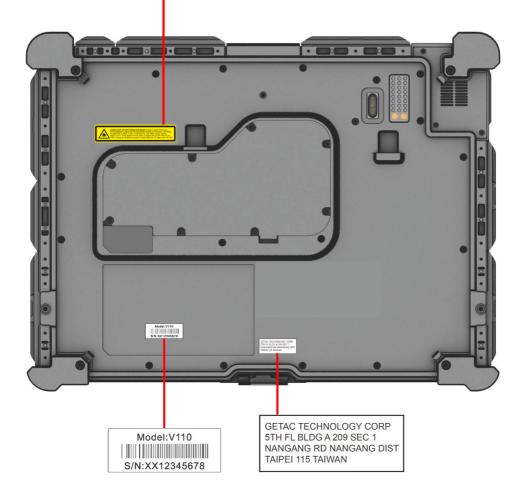